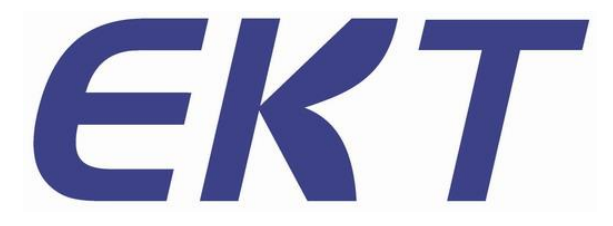

自动光学检查机

# EKT 设 备

# EKT-VT-880-800-680H适用

使用手册

*Manuals geared to the user*

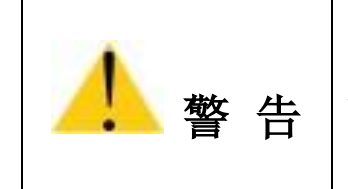

为了保障安全地使用 AOI 设备, 请您在使用前认真阅读本手册。 未受专业培训者,请勿操作本设备。

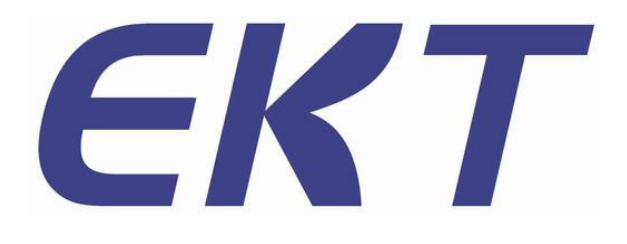

**Automated Optical Inspector EKT Equipment**

EKT-VT-880-800-680H 适用

*Manuals geared to the user*

V 3.2 公司网址:**[zhunwen.net](https://zhunwen.net/)** 深圳易科讯科技有限公司

禁止复制

ⓒ Copyright Reserved 2014 EKTION Co., Ltd.

本手册和本手册所涉及的硬件或软件受版权法的保护。除了版权法规定为正常使用 软件而复制的情况之外,严禁未经本公司许可而复制本手册的部分或全部信息。

EKT 为深圳易科讯科技有限公司的商标。

Microsoft EXCEL/Word/PowerPoint 和 SQL Server、Windows 95/98/2000/NT/XP、 Windows for workgroups 等为微软公司的注册商标。

因本公司设备的硬件和软件一直处于持续升级状态,本手册所描述内容与设备实物 可能存在差异。本公司对本手册的内容保留变更的权利而无需事先向用户通告。

对本手册和设备存有疑问,或有错误、改进、错字/漏字等相关问题,请按照本页面 底部的联络方式咨询。

#### 深圳易科讯科技有限公司

**[https://zhunwen.net](https://zhunwen.net/)**

中国 广东省 深圳市 宝安区 沙井街道 南浦路 25 号 客户服务中心

客户服务:[13580585577](tel:13580585577) 李`R

# EKT

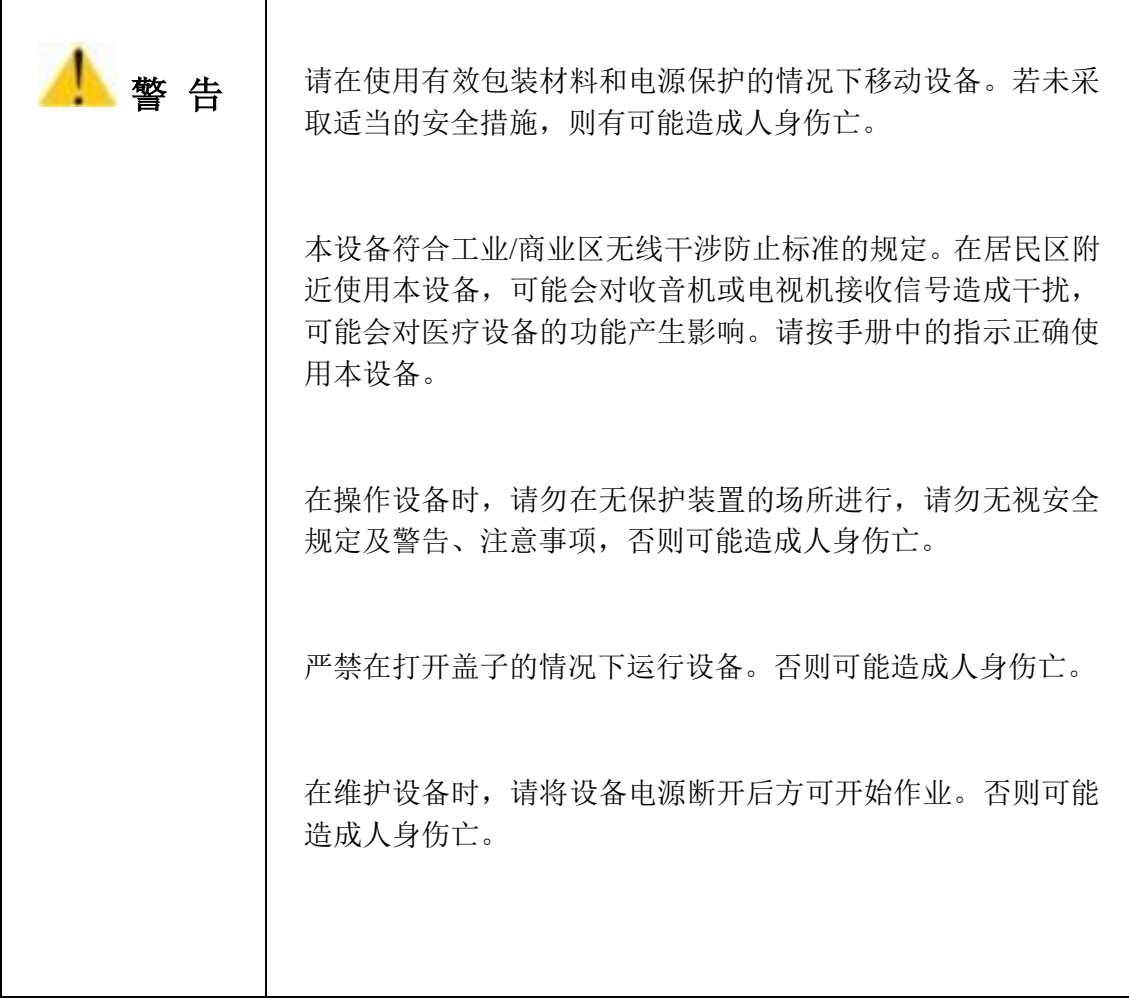

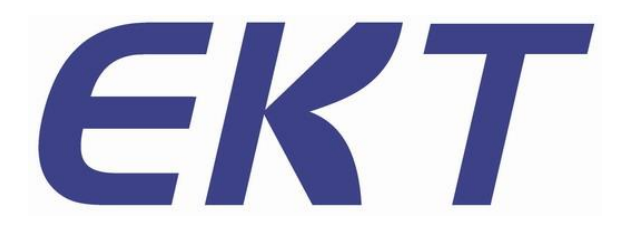

 $\mathbb{Z}$ 

# 目录

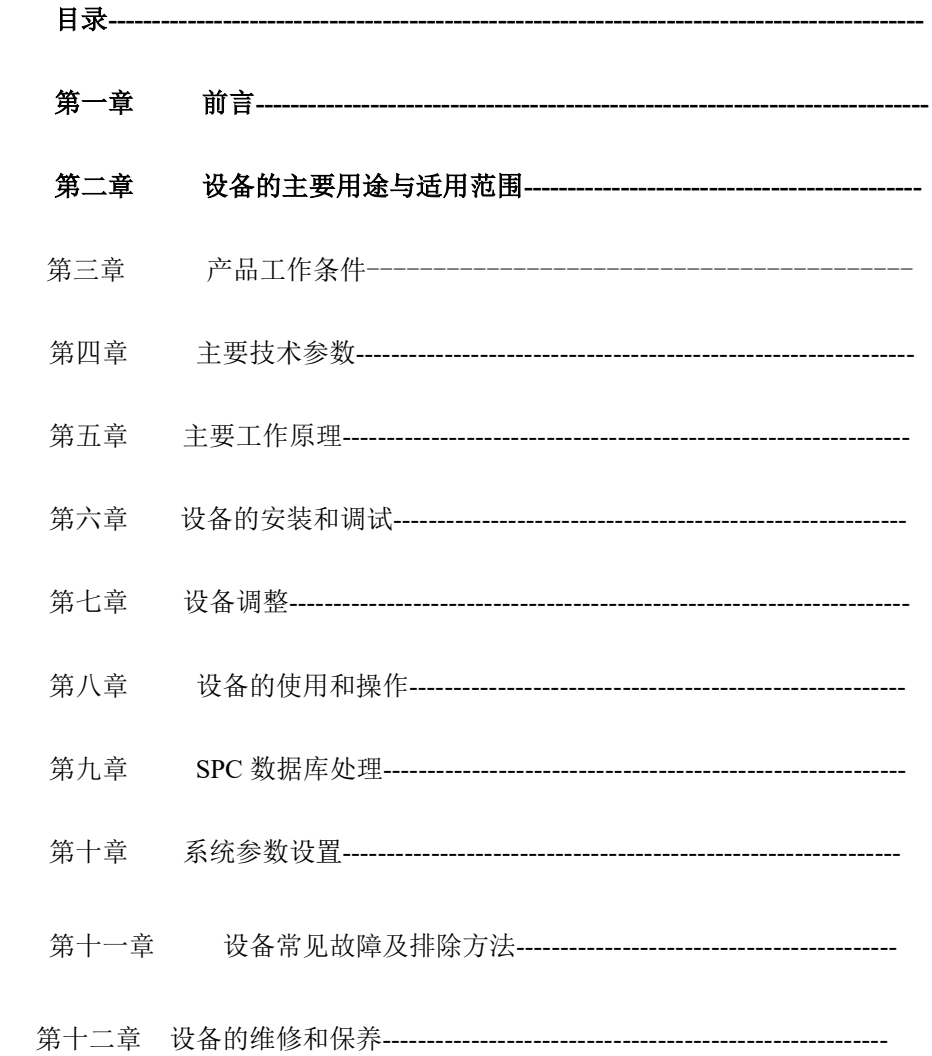

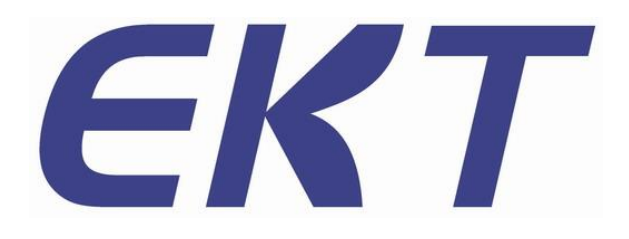

# 第一章 前 言

感谢您选用了本公司的自动光学检测设备(Automation Optical Inspection,简称 AOI)。本设 备是检查 SMT 生产线上贴装元件的焊接质量、安装状态及锡膏印刷的效果,并将不良通过显示 终端输出的专业产品。

在使用此 AOI 机器之际,请您遵守以下事项:

- ⚫ 请熟读此说明书,并在充分理解的基础上正确使用。
- ⚫ 本操作手册随机附一份,请妥善保管,以便随时参照。
- 本操作手册包含了本设备的机械结构、安全保养、及 AOI 编程和操作的相关信息, 是 针对使用本产品的人员所制定。
- ⚫ 所有包括在此的信息,若有改变,恕不另行通知。销售商不对因手册变更所导致的直 接、间接损失负责。

#### 第二章 设备的主要用途与适用范围

2.1 AOI 的简介

2.1.1 什么是 AOI

AOI(Automation Optical Inspection)中文名为自动光学检测仪,AOI 是一种新型的测试技术, 这几年来发展非常迅速,AOI 的结构由工作台、CCD 摄像系统、机电控制、系统软件 4 大部分 构成,在进行检测时,首先将需要检测的线路板置于 AOI 机台的工作平台上,经过定位调出需 要检测产品的检测程序,X/Y 工作台将根据设定程序的命令将线路板送到镜头下面,在特殊的光 源的协助下,镜头会捕捉 AOI 系统所需要的图像并进行分析处理,然后处理器会将 X/Y 平台移 至下一位置对下一幅图像进行采集再进行分析处理,通过对图像进行连续的分析处理,来获得较 高的检测速度。AOI 图像处理的过程实质上就是将所摄取的图像进行数字化处理,然后与预存的 "标准"进行比较,经过分析判断,发现缺陷并进行位置提示,同时生成图像文字,待操作者进 一步的确认或送检修台检修。

2.1.2 AOI 的实施目标

AOI 用于 SMT 生产线上主要有以下两类目标:

- ① 最终品质:即对产品走下生产线时的最终状态进行监控,此时 AOI 通常置于生产线的最 末端, 在这个位置, 设备可以获取范围广泛的过程控制信息。
- ② 过程跟踪:即使用检测设备来监视生产过程,经常要求把检测设备放置在生产线上的几 个位置,在线监控具体的生产状况,并为生产工艺的调整提供必要的依据。
- 2.2 AOI 的放置位置
	- AOI 可以置于生产线上的多个位置,但有三个位置是主要的:
	- ① 锡膏印刷之后。将 AOI 的检测放在锡膏印刷机之后,这是个典型的放置位置,因为很多 缺陷是由于锡膏印刷的不良造成的,如锡膏量不足可能会导致元件丢失或开路。
	- ② 回流焊前,将检测设备放置于贴片后,回流焊前,用于检测由于贴片的不良所导致的缺 陷。
	- ③ 回流焊后,将检测设备置于回流焊后,这是最常见的 AOI 放置位置,可以检测前面所有 工序中的不良品,以保证最终的缺陷不流入客户手中。

#### 第三章 产品工作条件

为了避免因外部因素而影响本设备的正常使用,请遵照以下事项:

- 1. 本设备的使用环境: 设备使用环境温度为:10~35℃ 相对湿度为:35~80%。 设备应放置在不受阳光直射,不会结露水,不会溅起水、油等化学液体的场所。
- 2. 设备正常使用时,请在本设备前后保留一定的空间,以便于机器的保养和内部热量的排放。 也不要在机器正常使用的过程中披盖罩子之类的物体,以免影响本设备自身热量的排放。
- 3. 当暂停使用本设备时,请将设备保管在以下场所: 环境温度为: 0~40℃ 相对湿度为: 35~80% 无阳光直射,不会结露水,不会溅起水、油等化学液体的场所。 为了防尘,可考虑采取遮盖措施。
- 4. 不得让设备受到撞击或强烈的震动,否则可能会因此而导致故障。
- 5. 切断设备电源时,请按以下顺序进行系统的退出/关机过程,如果不执行此过程而直接将电 源切断或重新启动,会令数据无法得到完好的保存,同时也可能导致硬盘的损坏。 正确的退出步骤如下:

退出应用程序 → 退出 Windows → 切断电源

- 6. 设备运行时,请勿打开设备安全门,以免发生意外。
- 7. 反复进行电源的 ON (开启) /OFF (切断) 会成为机器主机故障的原因, 电源 OFF 后, 请经 过 20 秒后再重新开启电源。
- 8. 为了避免待测的 PCB 板或设备受到损坏,请使用符合本设备规格尺寸的检查对象基板,注意 本设备对 PCB 板上零件的高度要求为: PCB 板测试面正面零件高度≤30mm PCB 板测试面背面零件高度≤50mm

#### 第四章 主要技术参数

编程模式:自动编写,手动编写,CAD 数据导入,自动对应组件库

检测模式:覆盖整个电路板的优化检测技术。拼板和多 mark,含 Bad Mark 功能

检测类型:锡膏印刷有无,偏移,少锡,多锡,断路,污染等零件缺陷;缺件,偏移,歪斜,立

碑, 侧立, 翻件, 错件, 破损, 反向等贴装缺陷; 锡多, 锡少, 虚焊, 连锡等焊点缺

陷:铜箔污染,黑 pad,离层,铜箔缺,氧化等 PCB 缺陷。

图像识别:根据不同检测要求自动设定参数(如偏移,极性,短路等)

- SPC 统计功能:全程记录测试数据并进行统计和分析,任何区域都可查看生产状况和品质分析
- PCB  $R\tau$ : 50\*50mm(Min) 400\*360mm(Max)
- PCB 弯曲度:< 5mm 或 PCB 对角线长度的 3%
- PCB 零件高度:上方 < 30mm,下方 < 50mm
- PCB 传动系统: Bottom-up 固定, 自动补偿 PCB 变形, 自动讲出板, 自动调节宽度
- 定位精度:<16um
- 移动速度:800mm/sec
- 图像处理速度:0402chip < 12ms
- 相机及照明系统:全彩色高速数字 CCD 相机,镜头分辨率 10、15、18、20um 可选,三通道 RGB

#### 光源

驱动系统:AC 伺服电机系统,精密研磨滚珠丝杆

- 最小零件测试:0402chip & 0.4 pitch IC
- 软件系统: Windows XP
- 计算方法:彩色运算,颜色提取,灰阶运算,图像对比等
- 输出显示:22 英寸宽屏(16:10,1680\*1050 分辨率)显示器
- 输出信号: OK / NG 信号, 设备运行状态信号, 报警信号
- 网络通讯:支持
- 资料传输工具: 支持 CAD, Excel, Txt 等多种常用格式
- 机器型号:EKT-VT-880
- 设备重量:560KG
- 设备外形尺寸:1000\*950\*1580mm
- 气压要求:需管道压缩空气,≥0.49MPa

### 第五章 主要工作原理

本设备主要是通过光学原理,综合运用彩色运算,颜色提取,灰阶运算,图像对比等原理来 执行检测的。

5.1 光学原理

 AOI 的光源是由红、绿、蓝三种 LED 灯组成,利用色彩的三原色原理来组合成不同的色彩, 结合光学原理中的镜面反射、漫反射、斜面反射,将 PCB 上的贴片元件的焊接状况显示出来。 如下图所示:

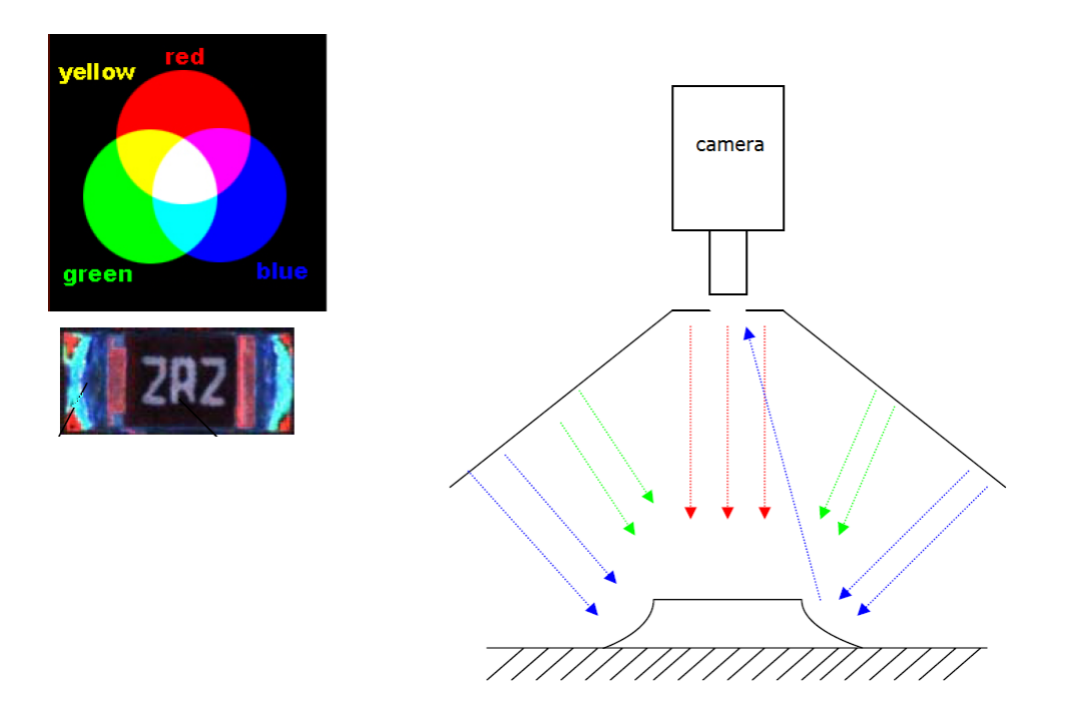

5.2 彩色运算原理

通过对一幅 BMP 图片栅格化,分析各个像素颜色分布的位置坐标、成像栅格之间色彩过渡 关系等成像细节,列出若干个函数式,再通过对相同面积大小的若干幅相似图片进行数据提取, 并分析计算,将计算结果按软件设定的权值关系,及最初 BMP 图像像素色彩、坐标进行还原, 形成一个虚拟的、权值的数字图像。其主要数字信息涵盖了图像的图形轮廓、色彩的分布、允许 变化的权值关系等。

5.3 图像对比原理

在测试过程中,设备通过 CCD 摄像系统抓取所测试线路板上的图像,经过图像数字化处理 转入计算机内部,与标准图像进行计算比对(比对项目包括元件的尺寸、角度、偏移量亮度、颜 色及位置等)并将比对结果超过额定的误差阀值的图像通过显示器输出,并显示其在线路板上的 具体位置。

5.4 颜色提取原理

 任何颜色均可用红,绿,蓝三基色按照一定的比例混合而成。红绿蓝形成一个三维颜色立 方。颜色提取就是在设个颜色立方体中裁取一个我们需要的小颜色方体,即对我们需要选取颜色 的范围,然后计算所检测的图像中满足该方体内颜色占整个图像颜色数的比例是否满足我们需要 的设定范围。在以红绿蓝三色光照条件情况下该方法最适合对电阻电容等焊锡的检测。

5.5 灰阶运算原理

将目标图像按照一定的方式转化为灰度图像,然后选取一定的亮度阀值进行图像处理,低 于阀值的直接转变成黑色,高于阀值的直接转变成白色。这样使得我们关心的区域如字符、IC 短 路等直接从原图中分离。

#### 第六章 设备的安装和调试

6.1 设备安装

本设备主要分为两个部分,控制系统和图像采集系统。设备出厂前已经安装完成,只需要确 认其控制系统和图像采集系统的所有信号线已经正确对接,并在调整水平后再开启设备,对设备 的光源和相机参数进行校正。

6.2 调整水平

 设备移动到目的地,确定好设备具体放置位置后,就要先调整设备的水平,正确的调整水平, 可以使设备的运行更顺畅,噪声更小,寿命更长。调整设备水平的步骤如下:

- 将设备的四只脚杯悬空,利用脚轮推动到线体上,确认设备前轨道与前面机器的前轨道在同 一纵线上。然后向下调整脚杯,让脚轮全部悬空,升起轨道高度使它与前面机器的轨道在同 一水平面上。
- ⚫ 调整设备的前后、左右水平。同时要确认轨道与前面机器轨道在纵线、水平面上基准一致。
- ⚫ 如果用木棍等工具撬动设备用以轻微挪动设备位置,请确定木棍与设备底部钢架部分接触, 不能与设备机壳接触,否则用力撬动时会损伤机壳导致基外观变形。
- ⚫ 可将轨道调至与前面机器轨道相同宽度,试用 PCB 在两者轨道上滑动,要求顺畅、无高度 落差。
- ⚫ 将四个脚杯的固定螺母锁紧。

6.3. 设备开启

接入气压,按设备铭牌上的标准接入电源,并保证设备的安全接地。开启设备右侧的红色万 能转向开关,开启总电源,检查急停按键未被按下,再按下运行 RUN 按键,设备主电源将会全 部开启。然后开启电脑主机的电源,等系统正常进入 Windows 界面之后,双击桌面上的 AOI 软 件快捷方式,开启软件。

如果在运行过程中发生紧急情况,应立即按下紧急按键,排除紧急情况后,在确保设备和人 员都安全时,再将紧急按键顺时针旋转后松开复位,重新按下运行 RUN 按键,设备主电源再次 全部开启。

6 - 1

# 第七章 设备调整

首先确认镜头侧面有两个侧向锁固的小螺丝手柄,上侧是光圈锁固螺丝,下侧是焦距锁固螺 丝。光圈对准刻度在 4 和 8 的中间位置,并且锁紧了光圈锁固螺丝。

7.1 光源亮度调节

将随机配送的标准色卡置于光源正下方,当整个检测视窗显示都是色卡部分时,打开菜单栏 的[系统配置]-[亮度调节],开启[连续采集],并选择合适的调节参考值,将光源亮度调至标 准值,然后点击 [保存为默认值]。如下图:

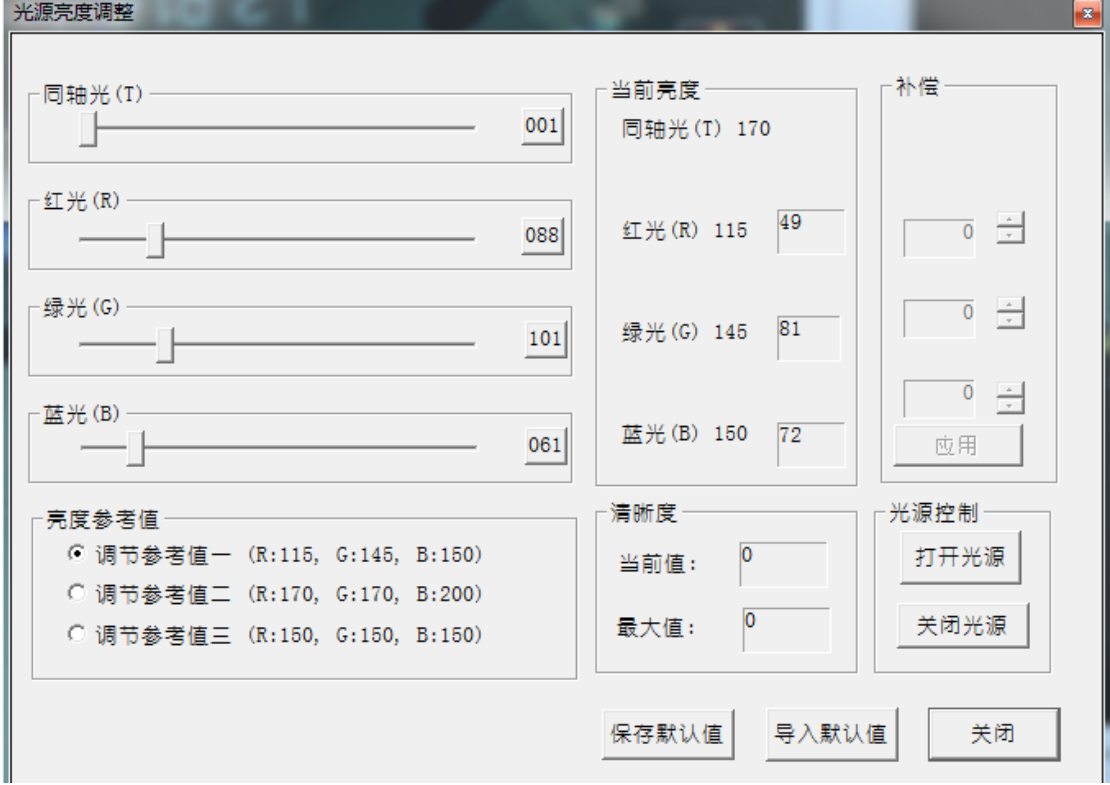

7.2 相机焦距校正

①确定镜头与相机间螺纹已经锁紧,并选择一块 PCB 置于测试平台上,镜头正下方对准 PCB 上 带有丝印的元器件,打开菜单栏的[系统配置]-[亮度调节],开启[连续采集],注意右下角 的[清晰度]值。

②松开焦距锁固螺丝,轻轻往一个方向旋动镜头下端,此时图像会显示清晰度变化的实时状态, 软件将自动记录最大的清晰度值显示于 [清晰度] - [最大值], 然后再向相反方向旋动镜头下 端,在[当前值]和[最大值]相同时,则证明焦距已调整至标准值,即清晰度的最佳状态,

7.3 相机镜头标定

镜头标定是通过特定的软件测算相机镜头的垂直和水平偏差,然后通过软件进行补偿修正, 相机水平偏差值需要在预设的 [固有分辨率] ±1%之间, 而且 X 和 Y 之间的偏差值不能大于 0.3,相机的垂直偏差角度必须介于±1 度之间。标定方法是,打开菜单栏[系统配置]-[相机标 定],确认选择了本设备当前预定的[固有分辨率],在 PCB 上用鼠标左键画框选择一处丝印或 者贴装元器件,点击[定义图像],然后点击 [标定],标定参数达不到标准可以通过调整相机的 水平、角度、高度来进行校正,如果标定参数合格则点击 [保存参数]。

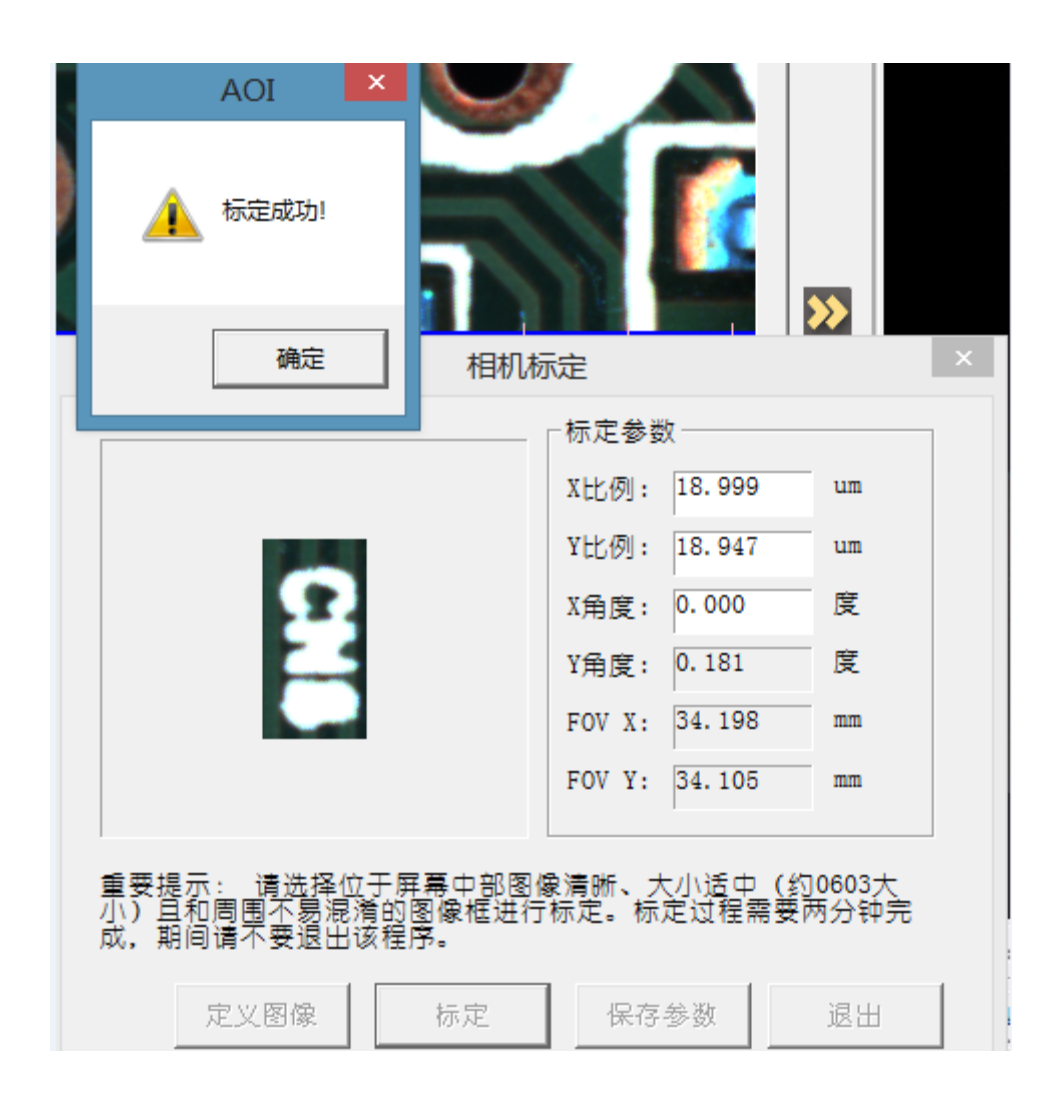

# 第八章 设备的使用和操作

8.1 启动程序

 确定面板上的急停未被按下,然后按下运行键,机器会全部接通电源,进行运行状态。 双击设备主程序的快捷图标启动 AOI 运行程序。

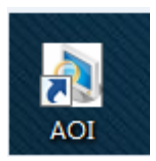

出现对话框提示{移动到原点,请检查设备是否就绪…},点击 [OK],

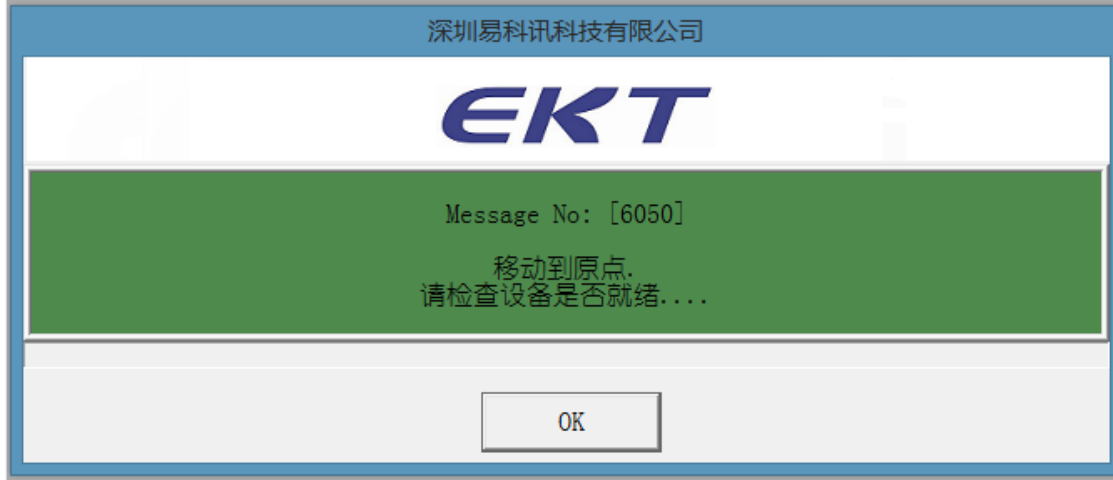

回原点完成后,出现对话框提示{移动到待作业位置},点击 [OK],

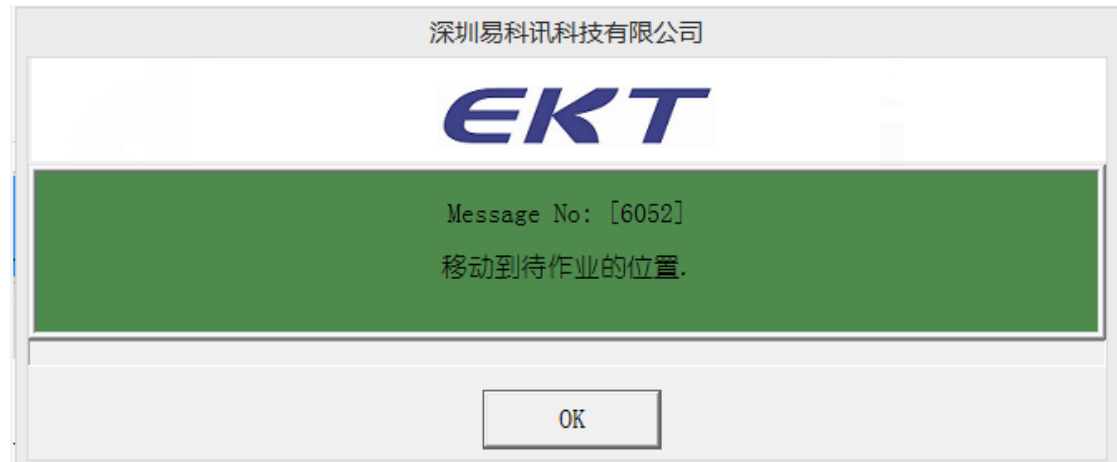

如果出现提示{要打开上一次使用的程序吗? },根据实际需要点击 [是]或 [否],

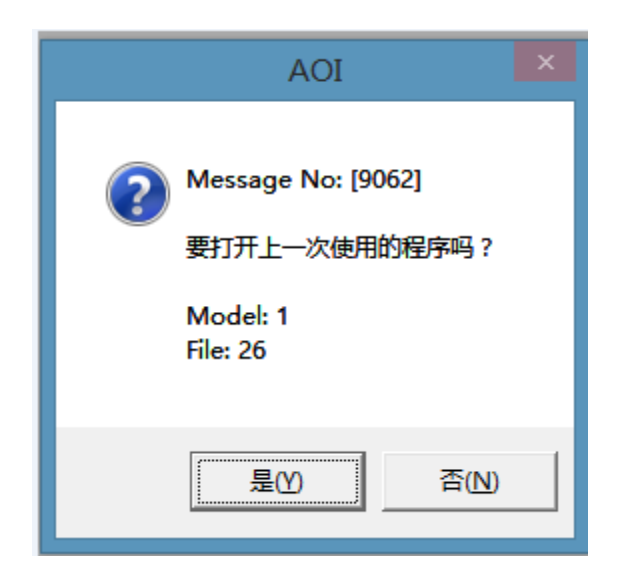

#### 8.2 新建模式

在顶部菜单栏点击[工作模式]-[新建模式]

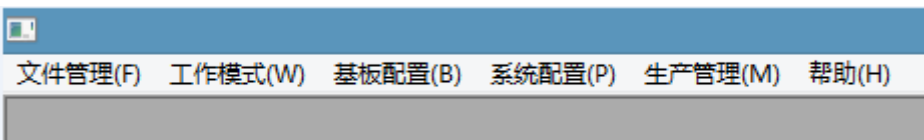

如果出现 [用户登陆] 对话框, 则输入密码, 默认出厂密码为"123456"。

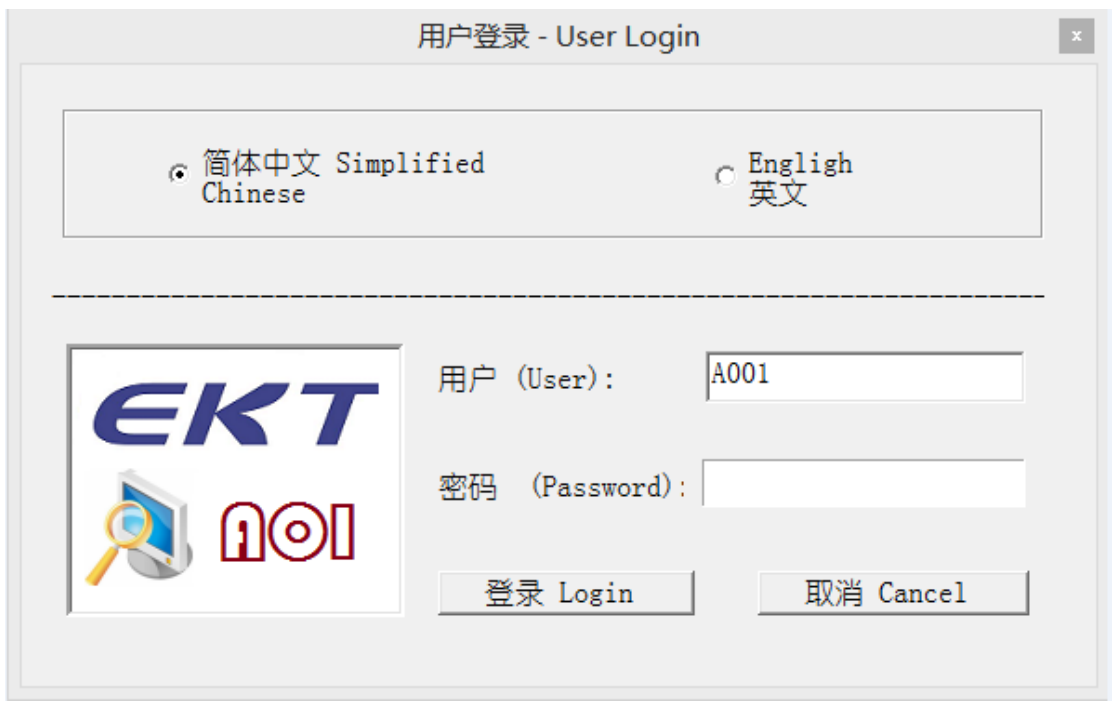

进入新建模式:

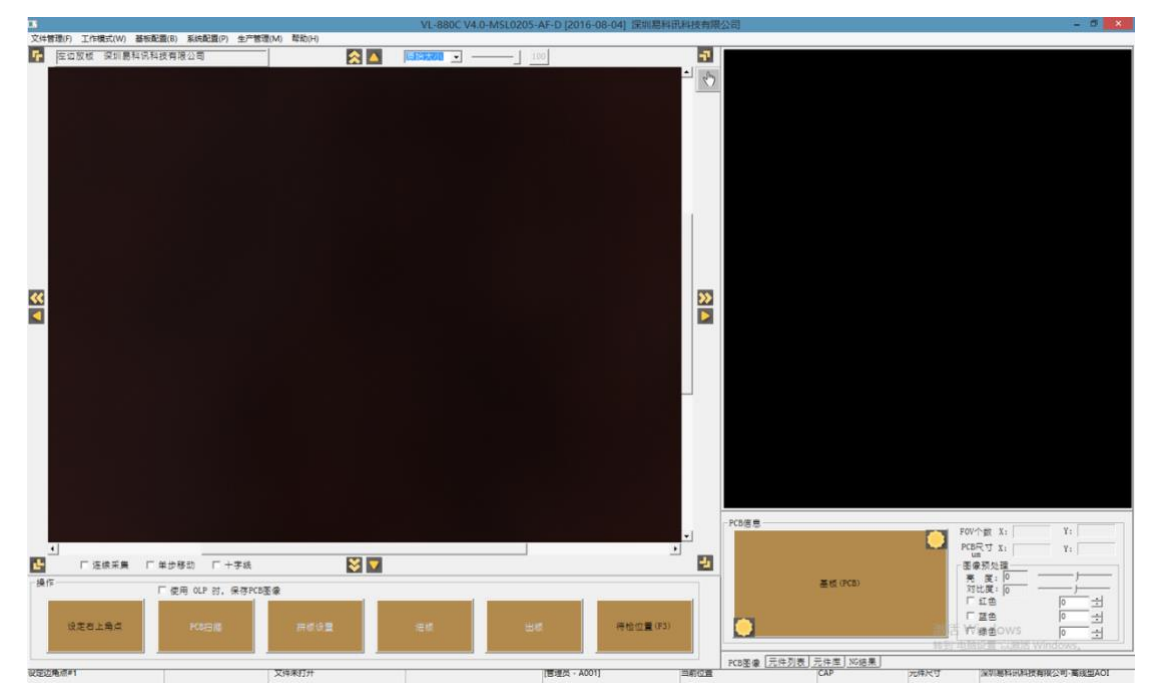

将 PCB 放在轨道进入端, 点击底部的 [操作] [进板], PCB 进入轨道中正常检测位置并被 固定。

点击右下角的 **, will suppose**, 让相机自动移动到 PCB 的右下角位置, 从相机取回的图像上确 认当前相机的十字中心点已处于 PCB 的右下角范围以外才为正常。

点击图像周围的箭头,使相机中心点移动到 PCB 的左上角范围以外,可以适当地向左上角 以外多移动一点距离,确保左上角点已经完整地包括了整个 PCB 范围。然后点击「操作]-「设 定左上角点]。会出现对话框:{请提取整个 PCB 的图像!} {Please scan the whole PCB Image}, 点击[确认]。

注意: 以上确定 PCB 右下角和左上角的过程, 只适用于左边进板、轨道方向为从左到右的 方向。如果是右边进板,轨道方向为从右到左的方向,则为确定 PCB 左下角和右上角。

接下来点击 [操作] - [PCB 扫描] [Operation] - [Scan], 出现对话框用于设置文件保存路径 和文件名,先在左下框内输入机种名并点击「添加],待机种名添加到上方列表以后,再点击选 中列表里的机种名,在右下框内输入文件名并点击 [添加],表示在此机种名下面添加文件,完 成后点击 [确认],

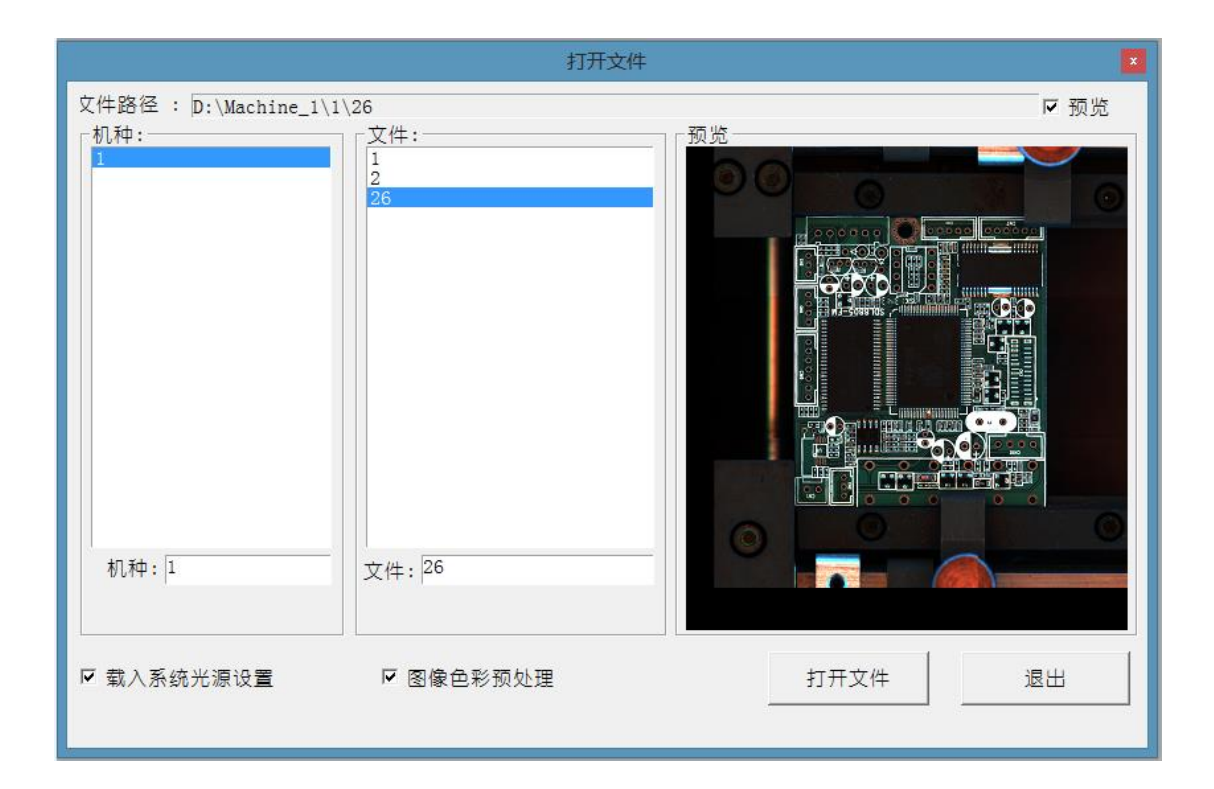

将会出现提示确认机种名和文件名信息的对话框,点击 [是]。

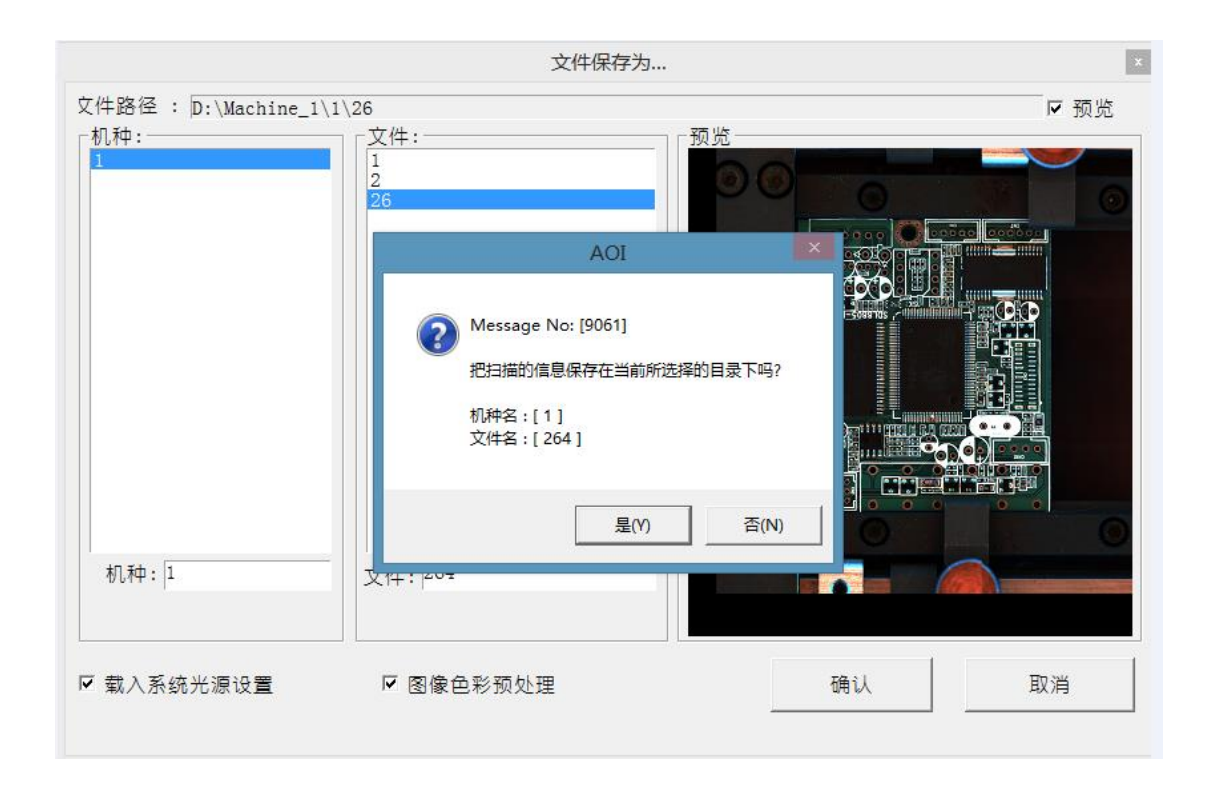

相机开始扫描整个 PCB 的图像,完成后出现对话框提示{请设定 Mark 点}{Please teach Fiducial Mark},点击 [确认],出现设定 Mark 点的对话框:

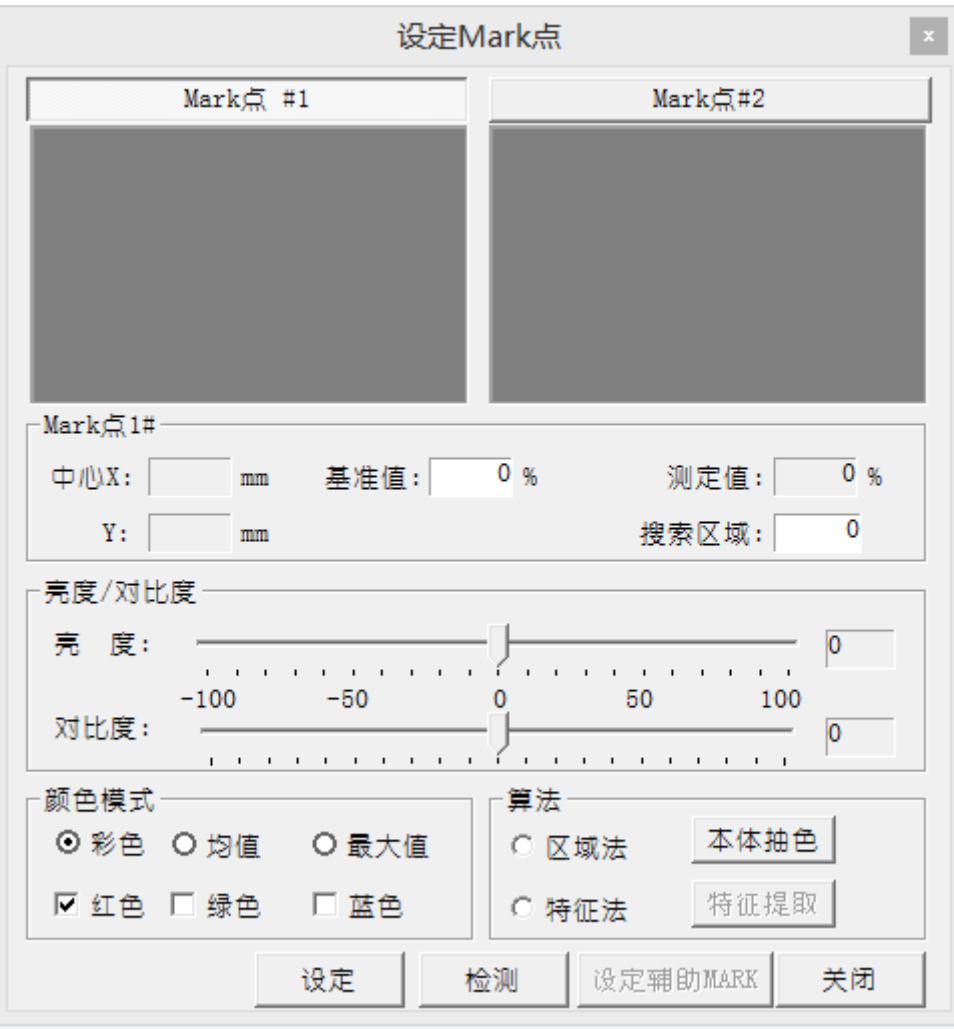

在 Mark 点#1 里, 用鼠标左键拖动框选出 PCB 斜角的其中一个 Mark 点, 点击设定, 并可配 合调节亮度/对比度、颜色模式,让 Mark 点图像的轮廓清晰。点击 Mark 点#2,切换设置另一斜 角的 Mark 点, 最后如以下时点击右下角 [关闭]。

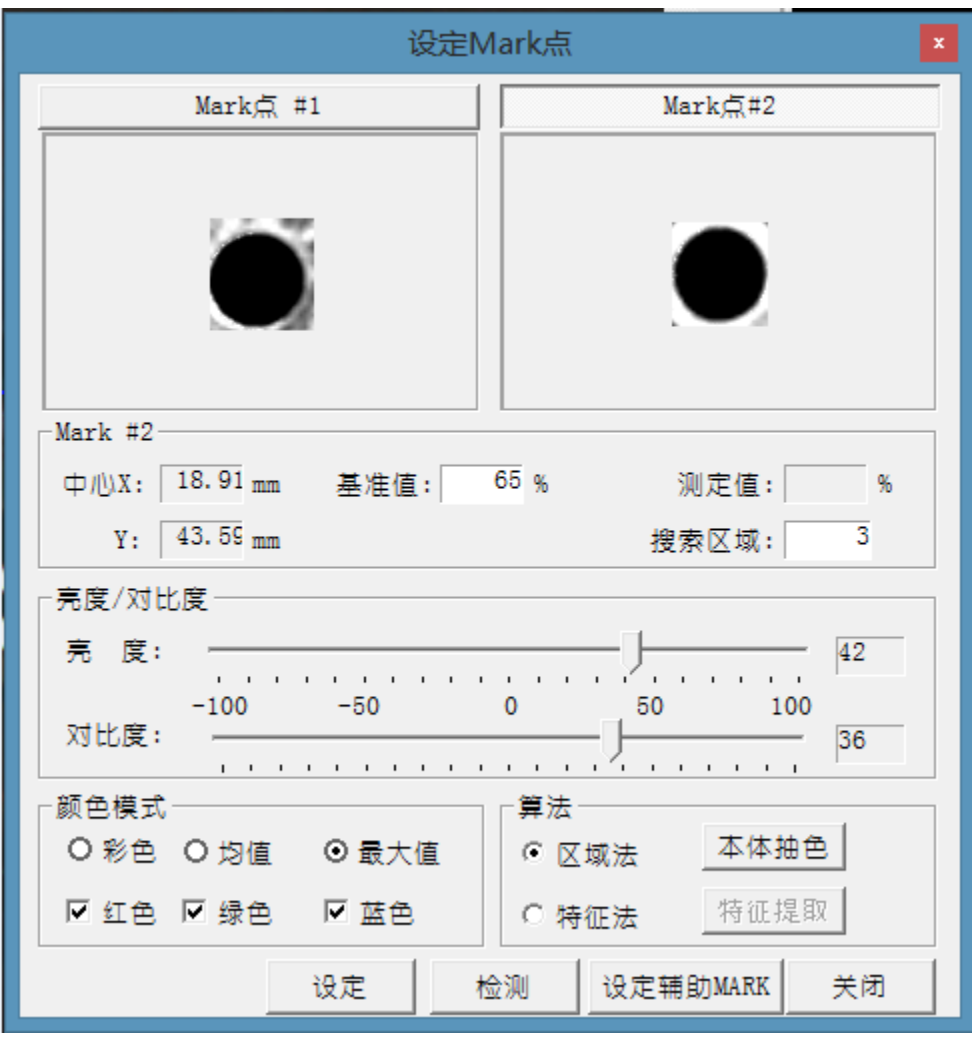

8.3 编辑模式

点击菜单栏 [工作模式] - [编辑模式], 首先会提示选择检测 Mark 点, 点击 [确认], 检测 信息会显示当前 Mark 点偏移距离。再点击 [确认] 后就进入了编辑模式。

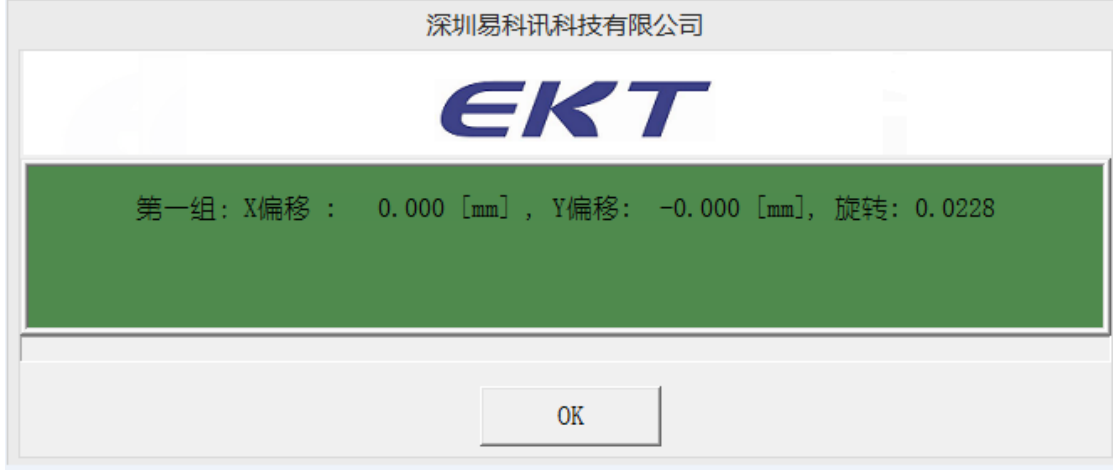

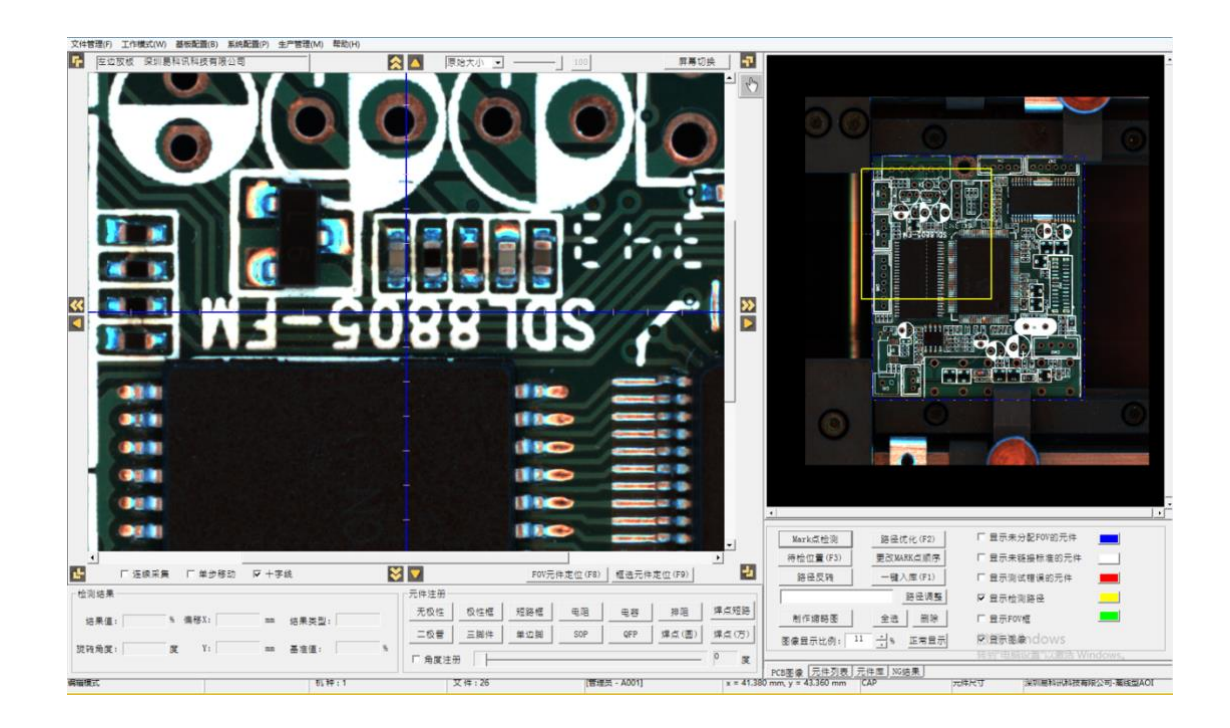

根据元件不同,选择相应的框选方法:

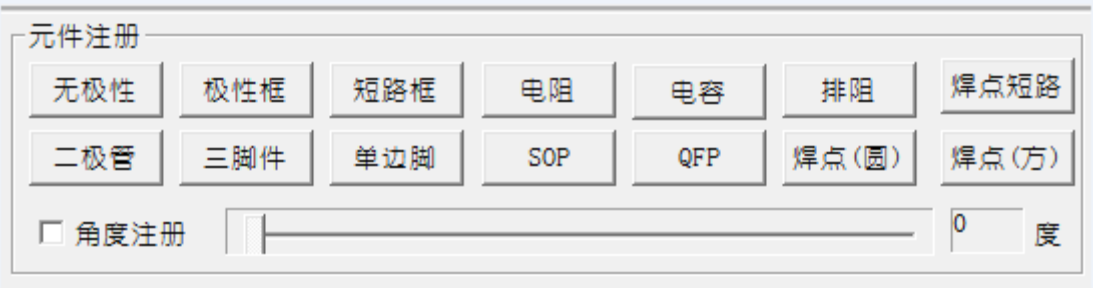

无极性单框:一般勾画所有规格在 0402 以内的无极性的电容和电阻的检测框。也可 以做其他元件的本体标注的检测框。

 有极性单框:一般勾画所有规格在 0402 以内的有极性的电容和电阻。也可以做其他 元件的本体标注。

电阻:表示制作电阻的检测框。

电容:表示制作电容的检测框。

钽电容:表示制作钽电容的检测框。

二极管:表示制作二极管的检测框。

三脚元件:表示制作三极管的检测框。

单边脚:表示针对窗口一表屏幕不能完整显示的 IC 制作检测框。

 SOP::表示 SOP 形式的 IC 的检测框(只能用于两边焊点形状规则且能在同一个窗 口区域一个屏幕能够完整显示的 SOP。

 QFP:表示 QFP 形式的 IC 的检测框。(只能用于四边焊点形状规则且能在同一个窗 口区域一个屏幕能够完整显示的 QFP)

如果元件角度为非 45 度,勾选 [角度注册]并拉动滑块,旋转图像角度后画框。

在画完框后,必要时要点击相应的元件框,然后点击图像右侧的工具栏,出现相应元件框 的调试窗口,以便于修改元件框的标准。

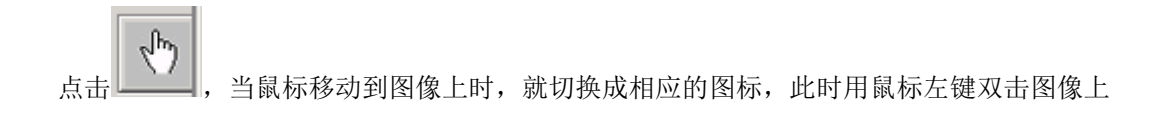

某一点位置时,相机中心点即会自动移动到此点位置。要退出 ,只需单击右键。

在拖动画框时,尝试使用空格键、↑或↓键来调整框的角度、比例、位置。或者点击图像框 外面八个方向箭头,用于移动相机中心点。

要退出[元件框],只需单击右键。

无极性: 单框, chip 0402 或更小尺寸, 无极性方向要求的图形

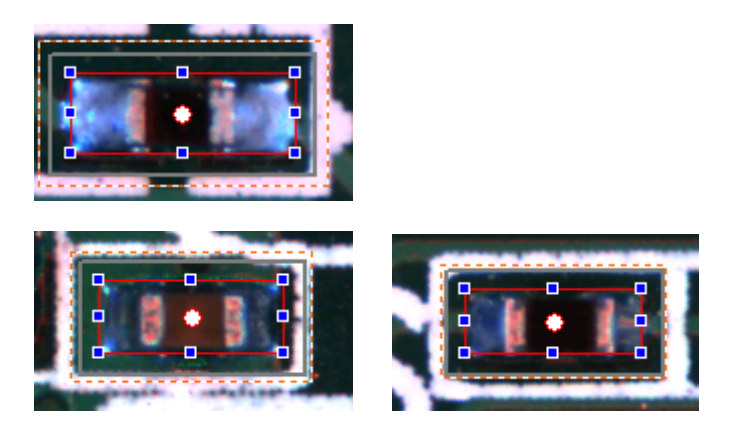

极性框:单框,有极性方向要求的图形;

短路框:单框,多个同样形状的元件脚间连锡或异物;

RC 单框: 电阻或电容用一个框检查,包含本体和两端焊锡的范围;

电阻: 多框, chip0603 或更大尺寸的电阻;

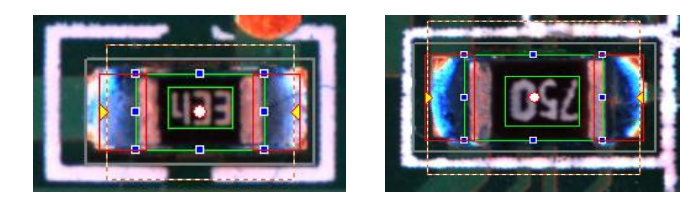

电容: 多框,chip0603 或更大尺寸的电容;

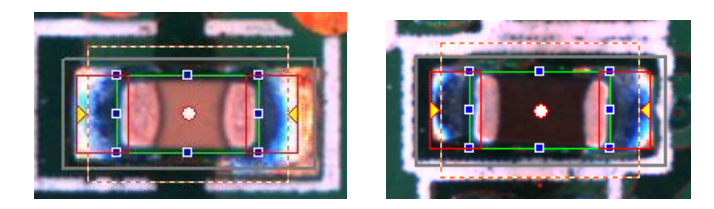

钽电容、二极管:多框,有极性的元件;

三脚件:多框,常用于三极管;

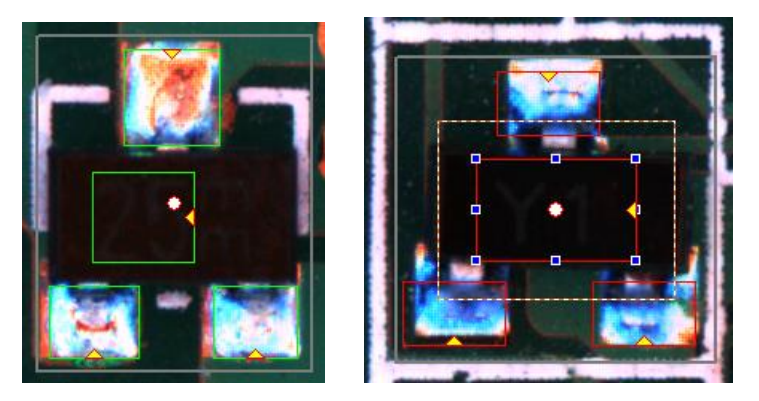

单边脚:多框,多个同样形状的元件脚焊点;

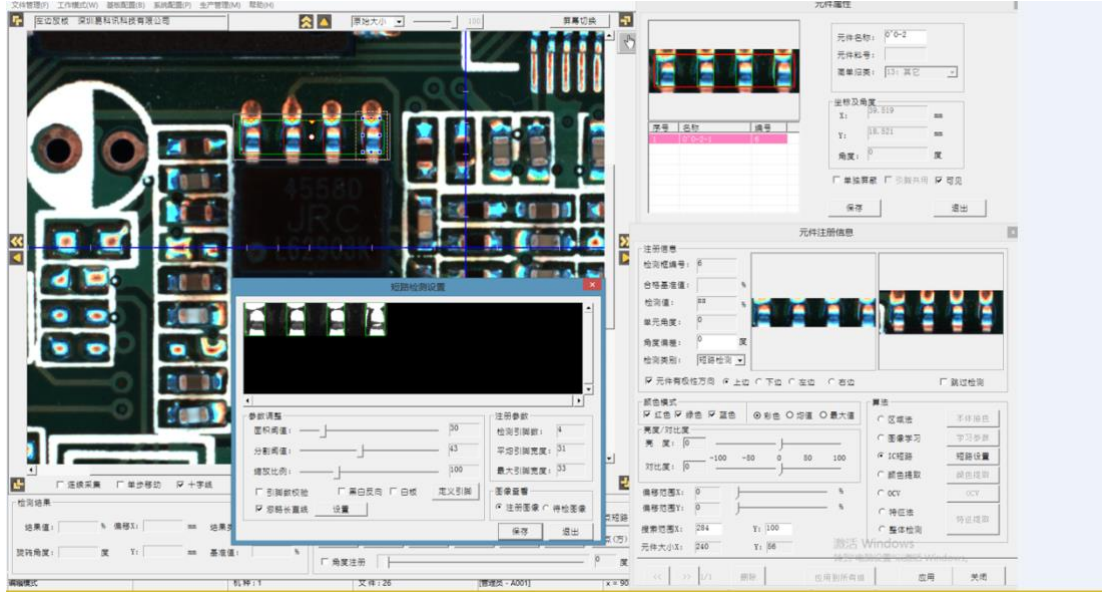

SOP、QFP、排阻:各种对应的元件。

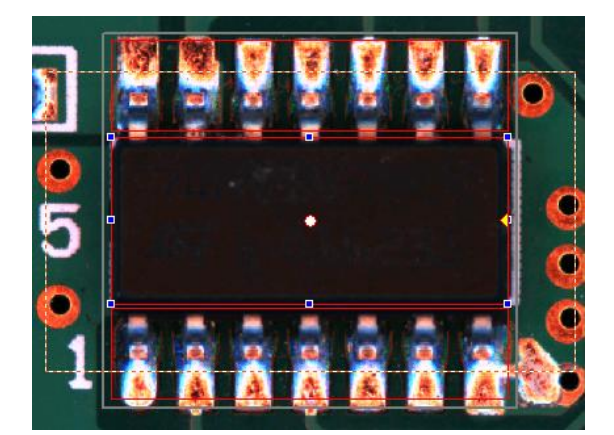

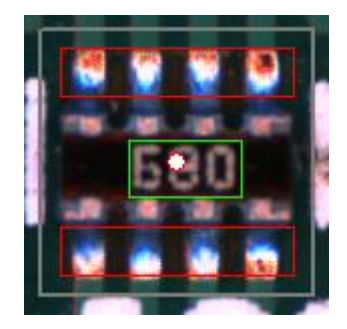

画出的元件框,可以直接调试标准值,用鼠标左键点击元件框使其处于选中状态,再点击图 像,出现对话框 [元件注册信息]。

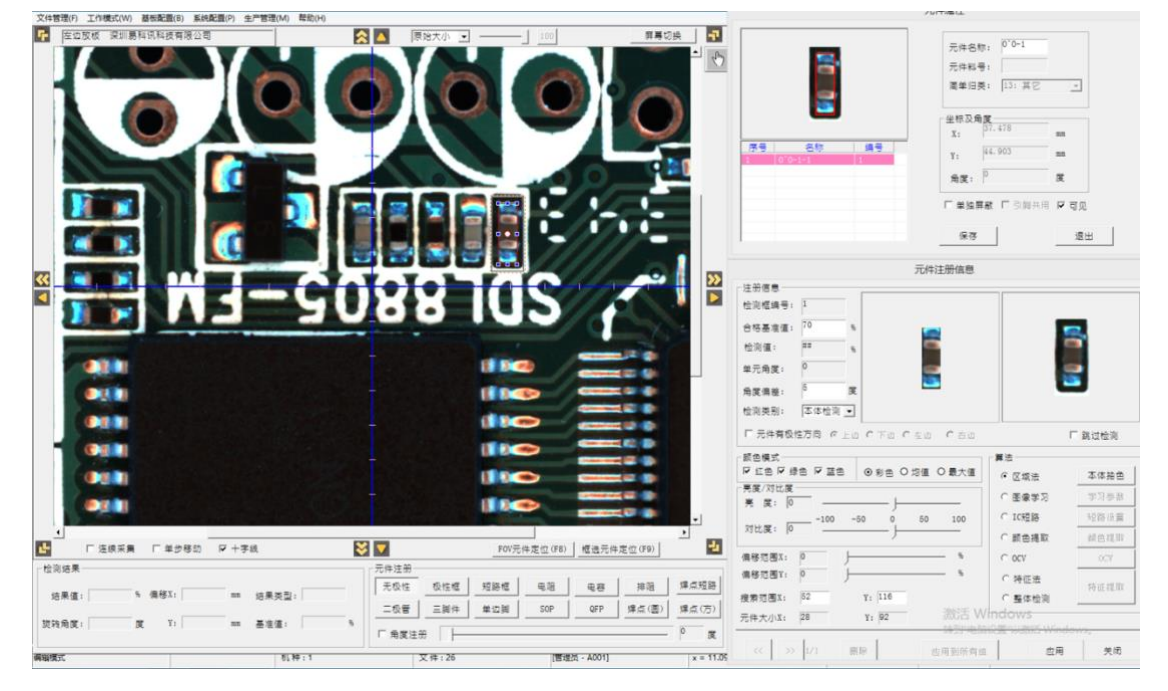

确定选择正确的算法:

区域法:适用于元件本体

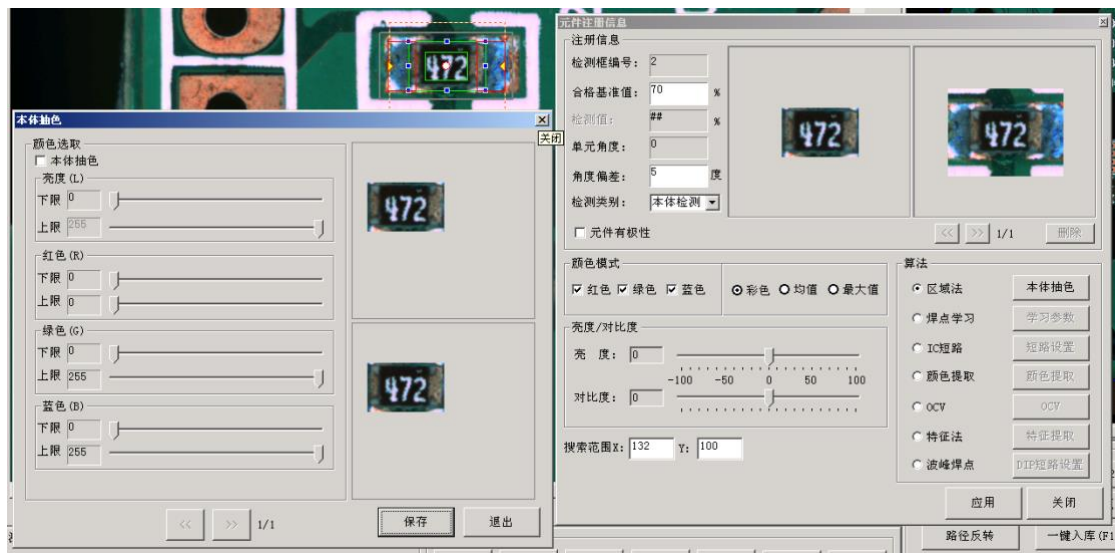

焊点学习: 适用于密集型 IC 引脚的焊点:

通过调整 [误差修正] 可改变基准值, 向右调为降低基准值、偏宽松的检测标准, 向左 调为提高基准值、偏严格的检测标准。

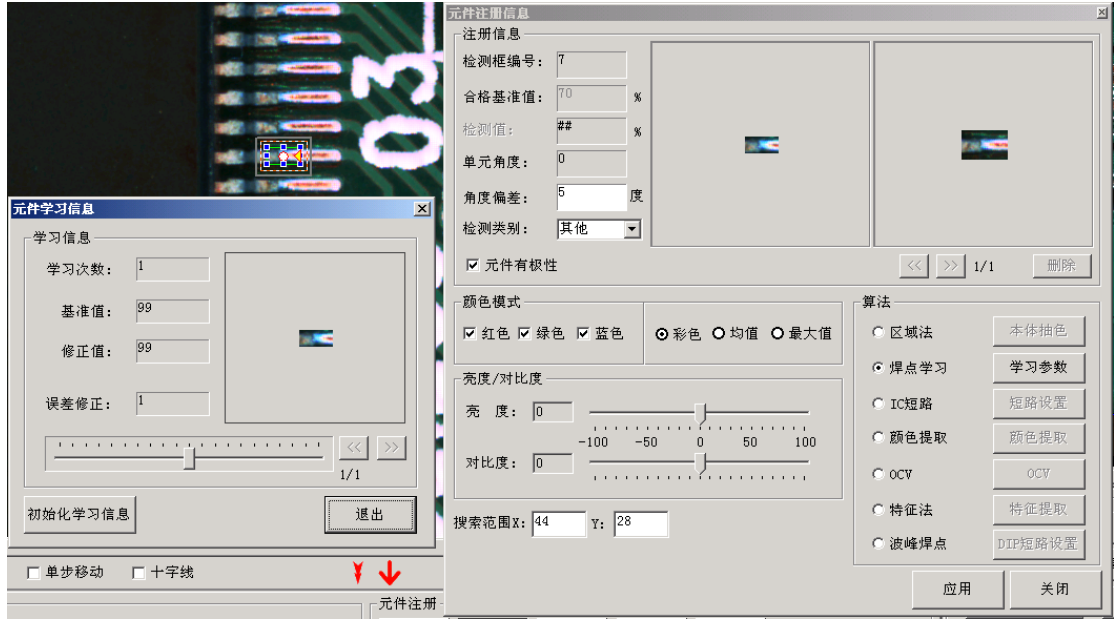

IC 短路: 适用于如 IC 引脚等多个同样形状的元件脚间连锡或异物。

通过调整 [面积阈值] 和 [分割阈值], 让每个 IC 引脚都被一个框完整地包围。

颜色提取: 适用于多框的 chip 元件里专用的焊点检查框, 或者稀疏型 IC 引脚的单个焊点。 调节[色调]的[下限]和[上限],选定当前焊点上表示锡面的颜色分布范围, 同样,调节[亮度]和[饱和度]的值,使图像上有焊锡的区域以单一黑色直观显示出 来,[检测值]的数据即表示单一黑色所占图像上的面积百分比值,处于[合格值]的正常

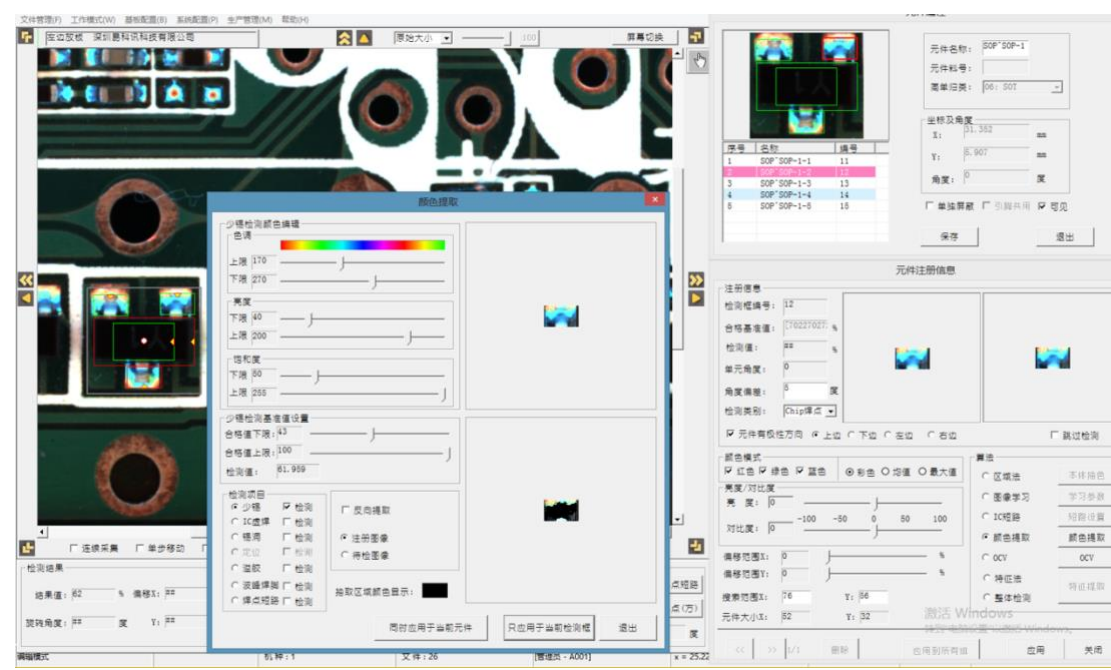

范围内即可判定当前焊点合格。

OCV:适用于元件表面字符

 $\mathbb{R}^n$ 

调节[面积阈值]和[深度阈值],让字符的痕迹较完整地显示出来,并最大可能让周 围非字符范围不显示。

VI-880C V4.0-MSL0205-AF-D (2016-08-04) 深圳黑科讯科技有限

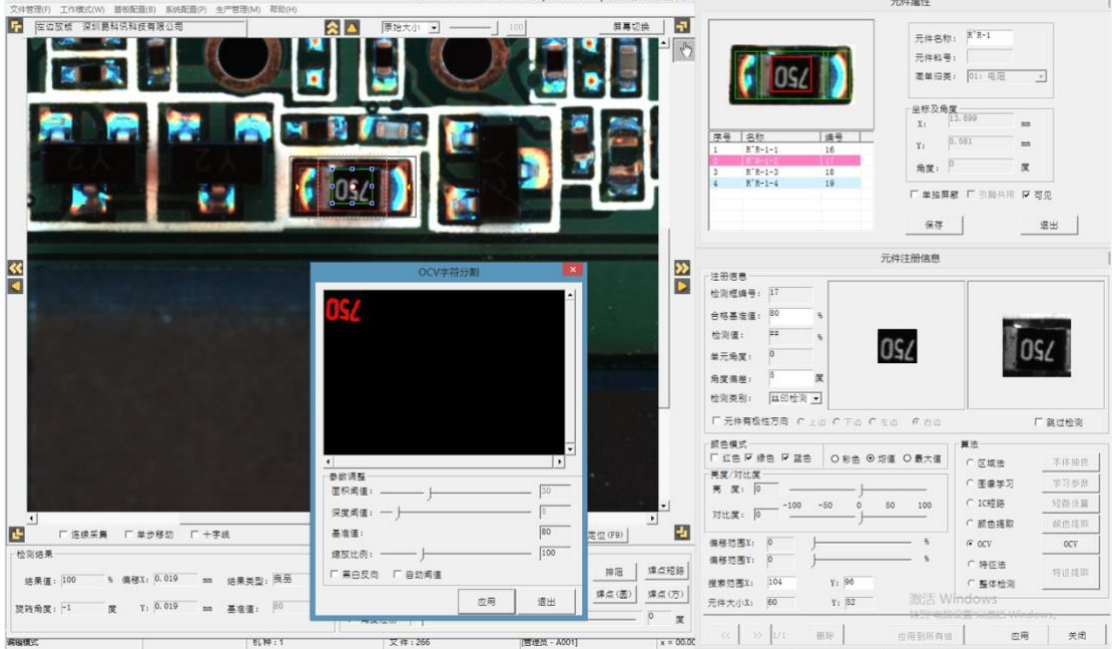

波峰焊点:适用于波峰焊自动上锡焊接的焊点

当一个元件画框完成,并已作正确设置算法标准后,就可以手工添加入元件库。点击元件框

与外围灰色线之间的区域,选中整个元件,按下 Ctrl + Q键,出现 [元件库编辑] 对话框, 选择 [类型],输入[料号]值并确认后,右侧[元件库列表]中会添加进元件库信息,当前元件如 果在中间有白色点,链接上元件库后就会显示绿色点。

点击元件框与外围灰色线之间的区域,选中整个元件:

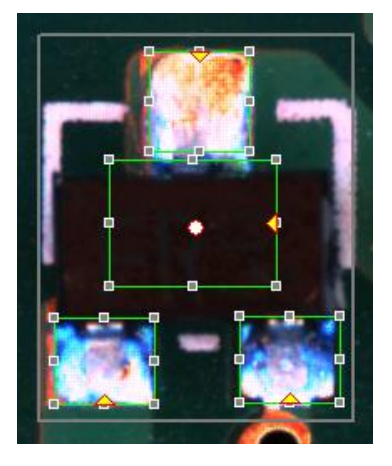

按下 Ctrl + Q 键, 出现 [元件库编辑] 对话框:

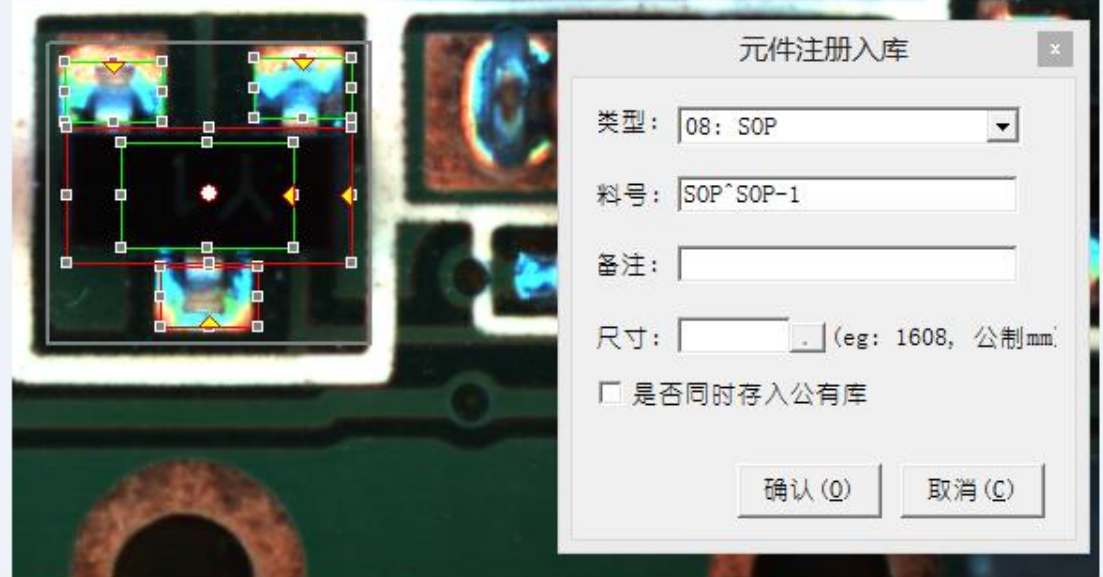

#### 右侧[元件库列表]中会添加进元件库信息:

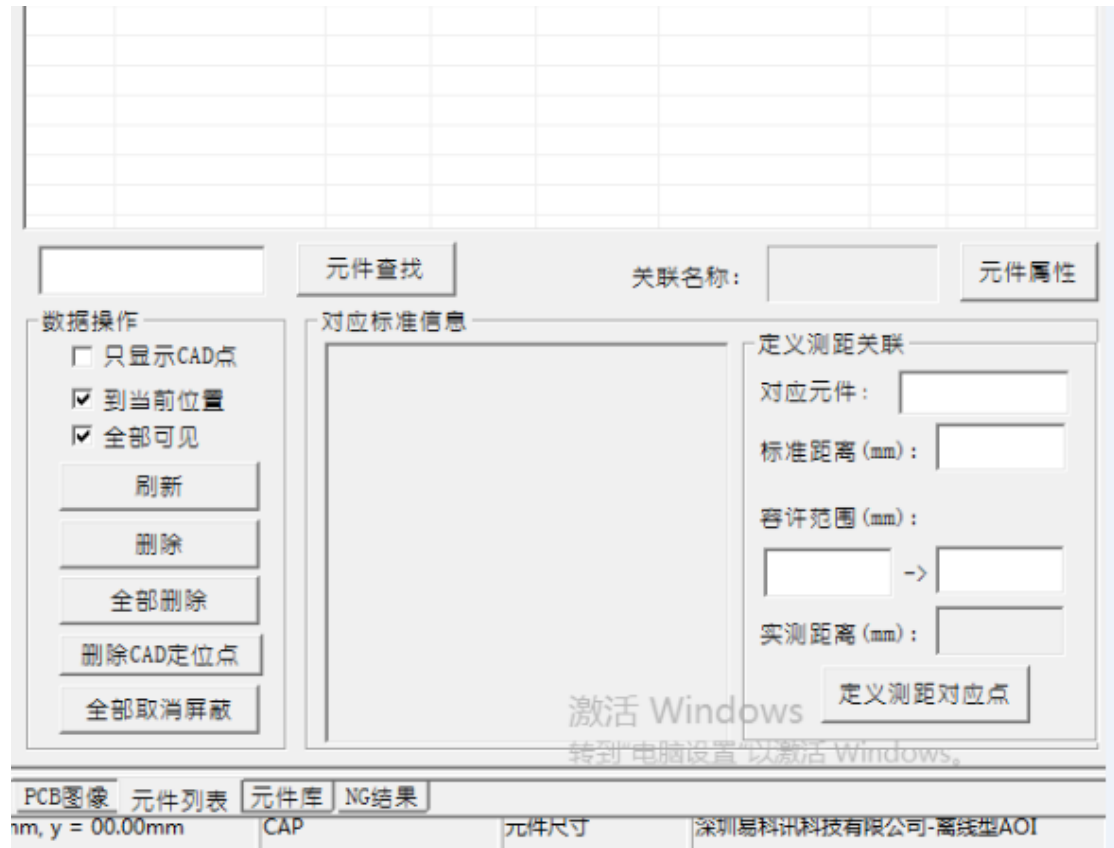

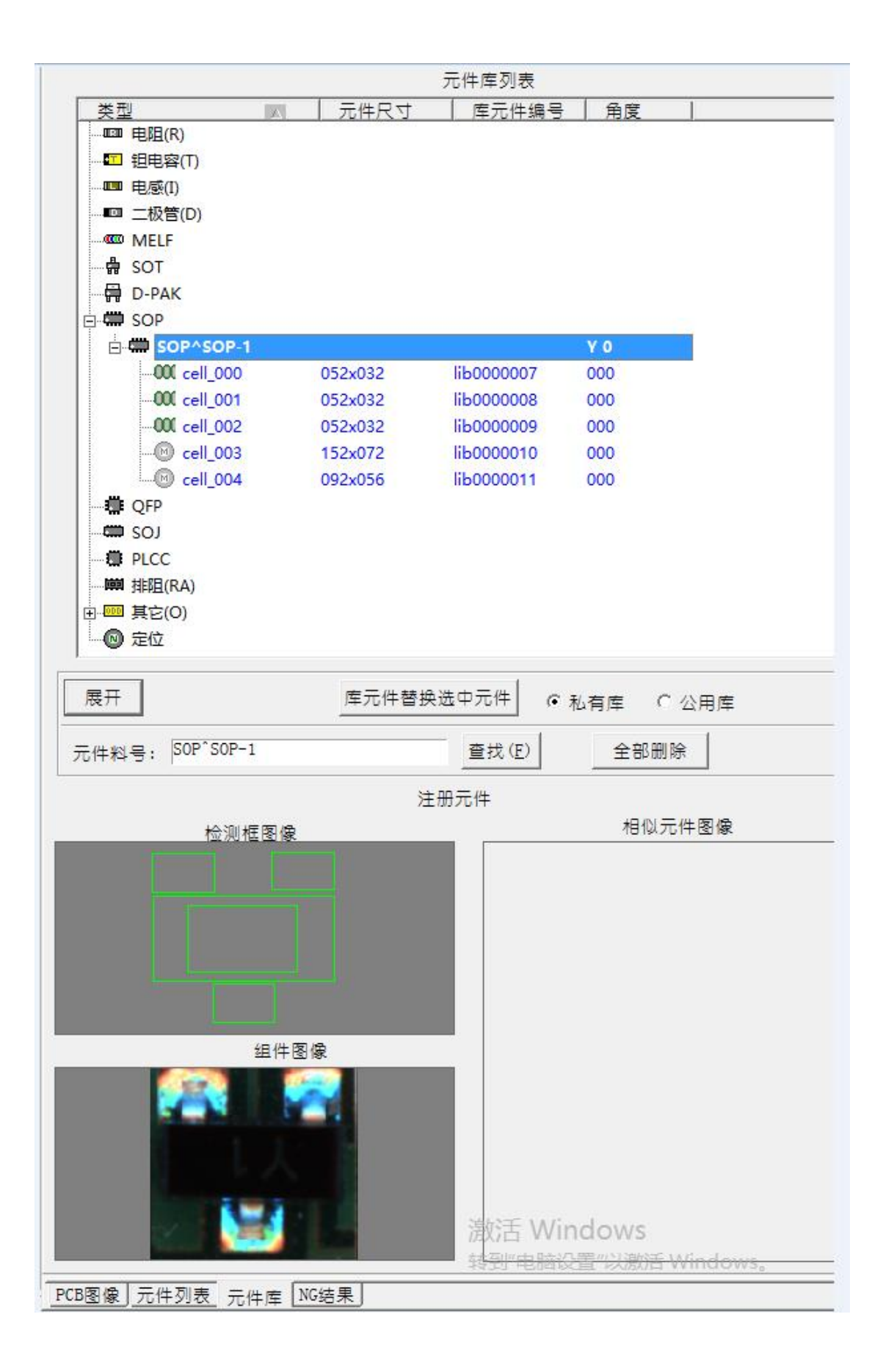

已经注册入元件库的框,点击元件框与外围灰色线之间的区域,选中整个元件,单击右键, 点击[单点复制],此时鼠标上附带着元件框,在下一个相同元件上点击左键,可见元件框已经 自动粘贴于新的元件图像上,即可自动分配元件库的标准。

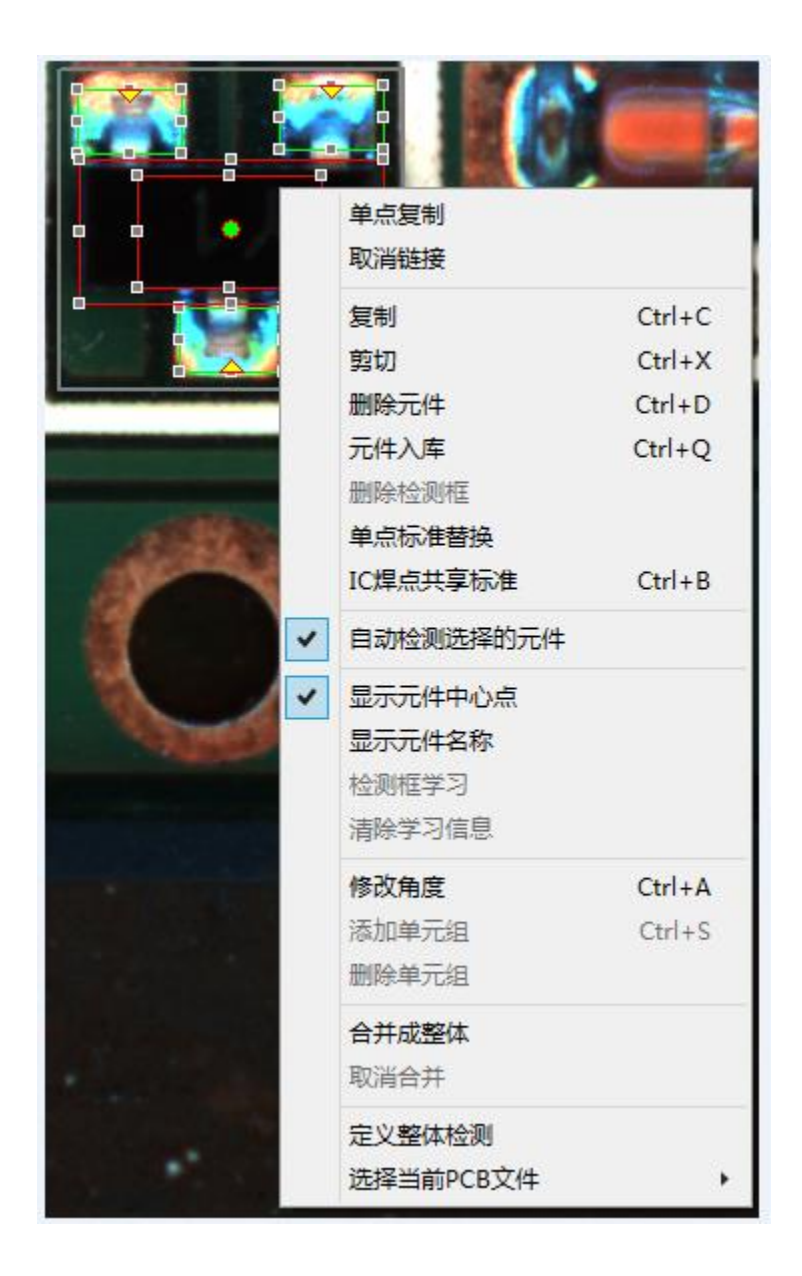

PCB 上所有的元件全部画框完成后,点击 [一键入库] 或按下快捷键 F1, 无元件库标准的 元件框会自动加入元件库。

如果 PCB 由多个同样的小板拼排而成,只需要将其中一块小板编辑元件框,进行了上述的 步骤后,再在右侧[PCB 图像]里框选中小板上的全部元件框,点击右键选择[复制元件(0 度)] 或者[复制元件(180 度)],然后粘贴到别的小板上,对正元件框的位置。

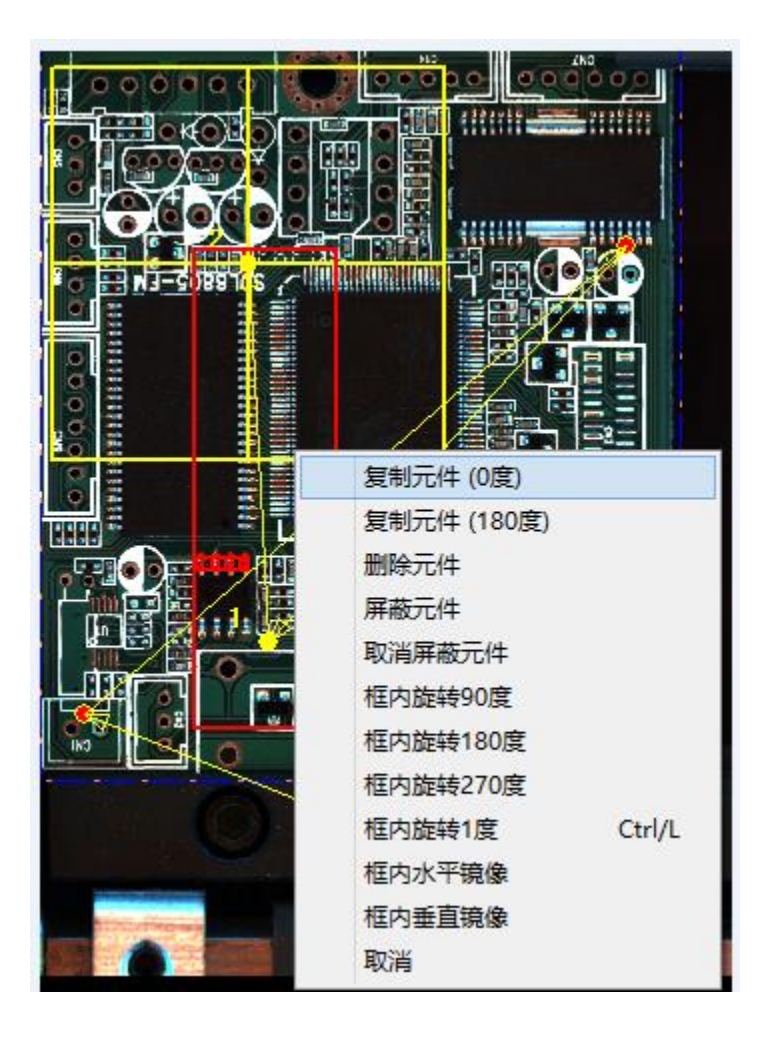

点击[路径优化(F2)]或按下快捷键 F2,为整个 PCB 检查过程自动分配镜头路径。 点击菜单栏[文件管理]-[保存]

#### CAD 数据导入;

利用 CAD 数据导入的方法编辑程序, 可以提高编程速度, 减少错误的链接, 有效的提高编 程效率, 利用 CAD 编程首先必须要有所编辑的 PCB 的 CAD 数据, 该数据所包含的要素有: 元件 脚位、元件坐标(X&Y坐标)、贴片角度、元件物料代码。

具体的操作方法为: 从贴片机或坐标机上将包含上述四种数据的文件以 TXT 文本文件的形 式导出来,通过 Excel 将该 txt 文档多余的参数去掉(只需要单片板的文档),参数之间用统一 的制表符或逗号或分号或空格等分割开。

1, 在软件工具栏点击 CAD 导入, 如下图;

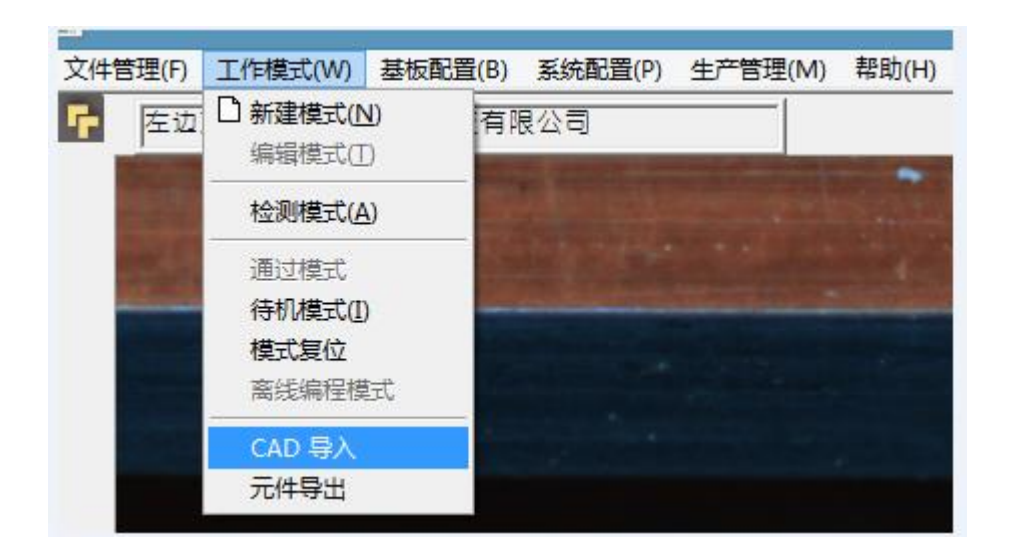

2,选中 CAD 数据文件,点击打开,如下图;

;

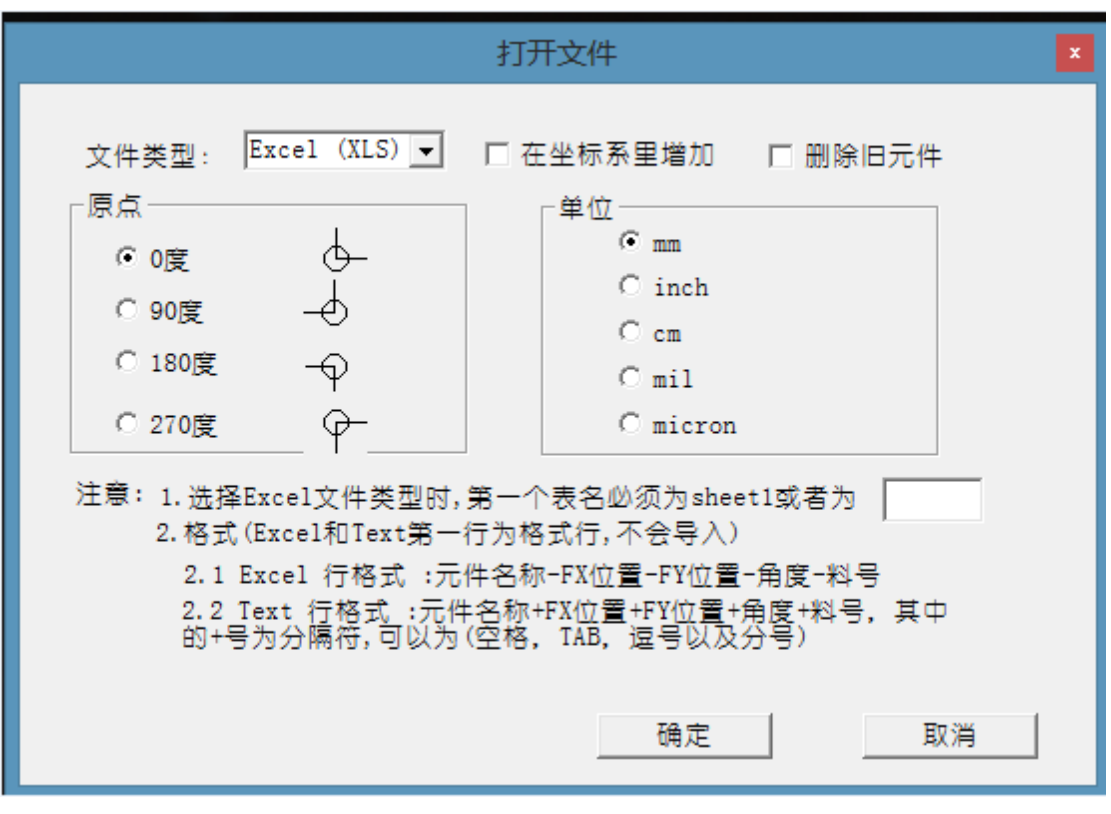

#### 3 导入坐标后如下图所示

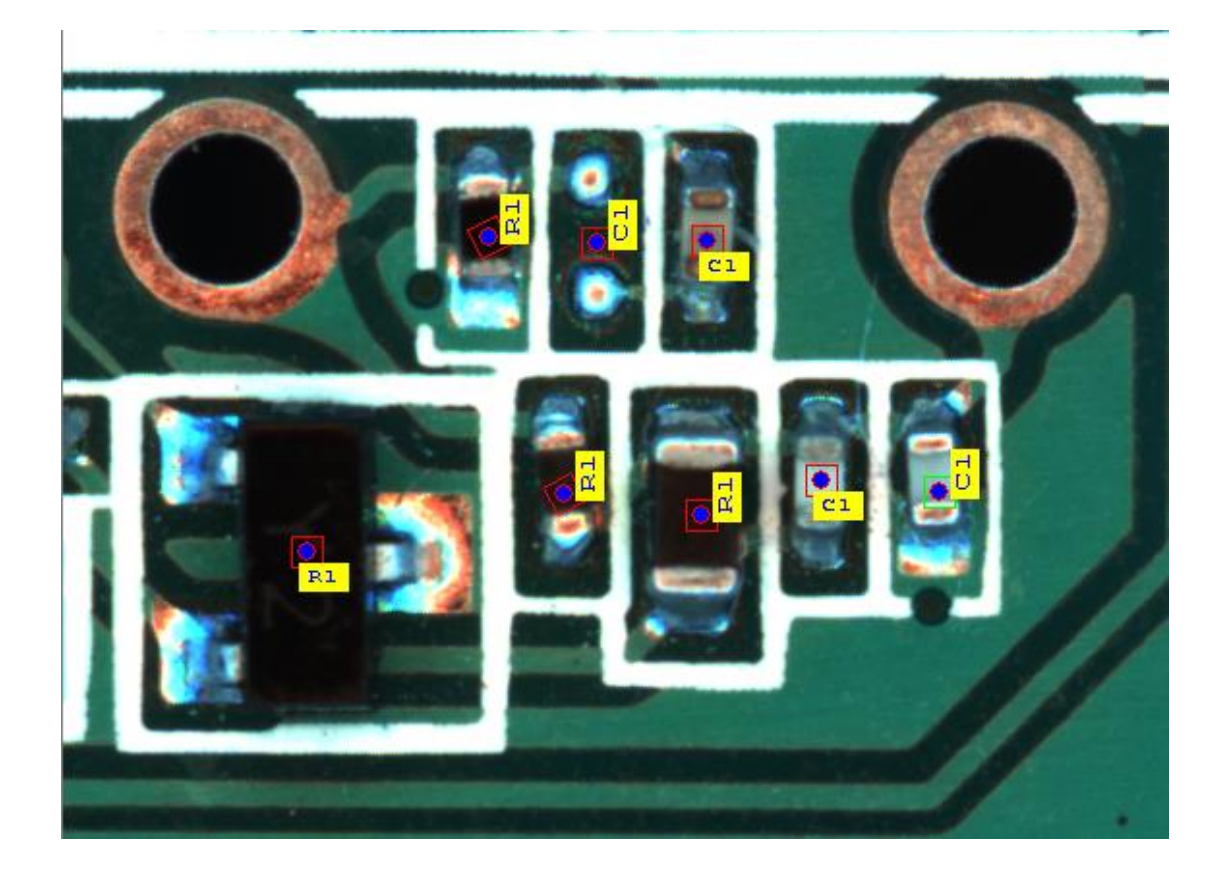

完成导入后, 可以看到所有元件框都偏离元件所在的位置, 这都是正常情况, 因为贴片机 的坐标原点与 A0I 的坐标原点不同, 我们可以按照以下方式进行调整。

任意选择一个由 CAD 文件形成的独立的元件框, 在 PCB 上找到这个框所对应的元件, 在缩 略图窗口单击右键选择全选,然后在主窗口中以刚才找到的那一点为基准,对元件框进行 整体移动, 对准一个元件框即可对准所有的元件框。

#### 8.4 检测模式

点击 [开始] 或者按下面板按钮的 [开始] 键,

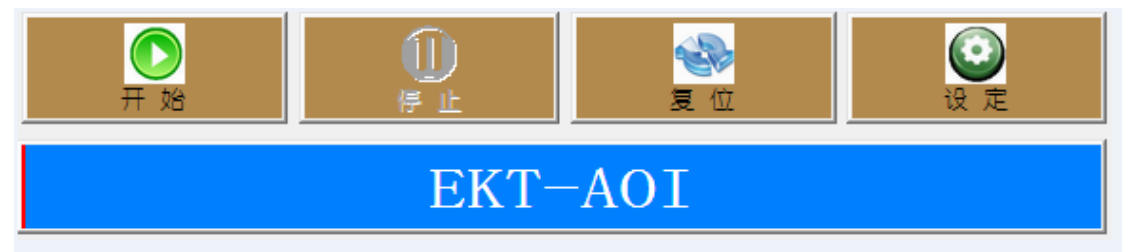

PCB 从前一台机器进入 AOI, 自动检测完成后, 流出到下一台机器。出现检测结果画面。

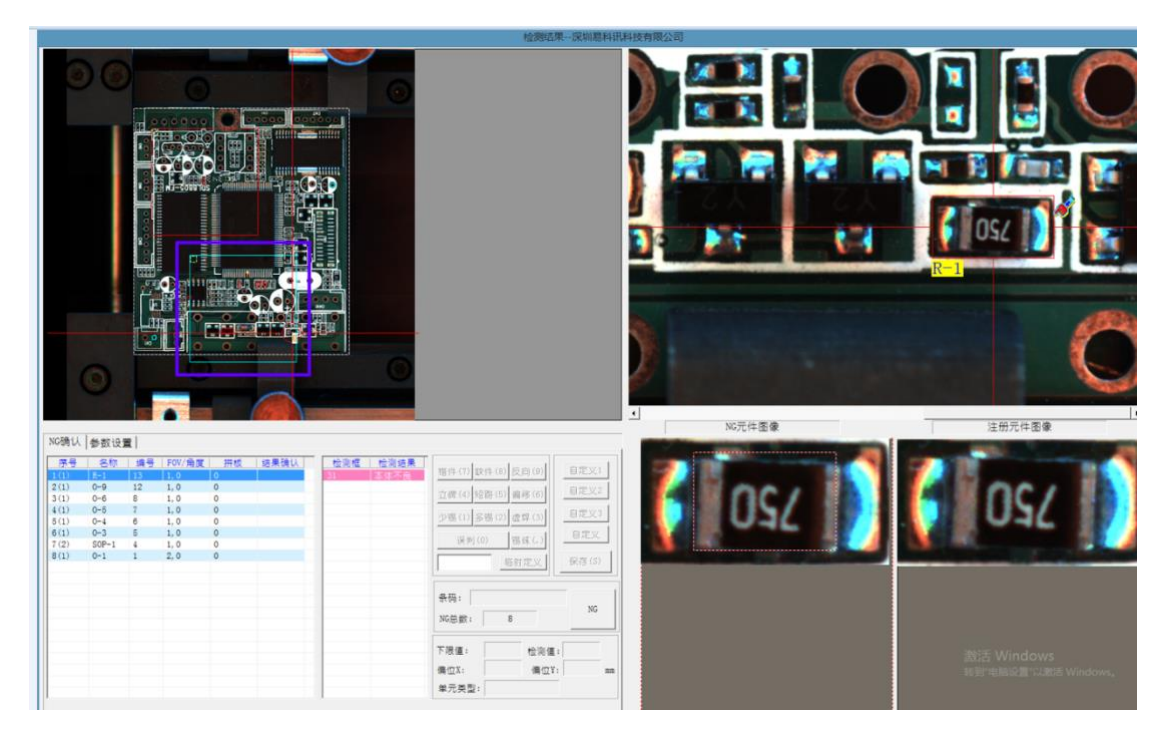

在检测结果画面,左上方是整个 PCB 的图像,右上方是当前 NG 所处的画面;

左下方是 NG 确认的列表,按键盘的↑↓键切换列表行,按键盘的←→键会跳入或退出当前 NG 元件的单框查看方式;

右下方是 NG 元件图像与注册元件图像相排列,以供人员确认。 当处于 NG 确认列表最下面一行时,再按↓键,或者在任意行时按 Enter 键,可以自动关闭检测 结果画面。

8.5 调试程序

初步做成的 PCB 文件,注册元件只是提取一次元件的图像作为参考标准,有可能实际上同 一 PCB 的其它引用该元件作为标准的位置、或者不同的 PCB 上同一位置都有可能存在较大图像 差异,另外有可能 SMT 人员、设备、材料、工艺、环境(5M)的变化都会导致元件的图像差异

较大,因此会使该 PCB 文件在检测过程中发生误判(将实际的良品判断为不良品)、漏检(将不 良品判断为良品)。

根据实际使用情况,一般最初会将检验标准设定为偏向严格,即尽量不要产生漏检不良品流 出到后面的工序去,相对应地就会产生较多的误判现象。然后通过调试程序来降低误判现象。

在检测模式下选中[调试模式],并点击[设定],在弹出的框里选中[NG 时学习],挑选正 常生产的良品 PCB 投入检测。

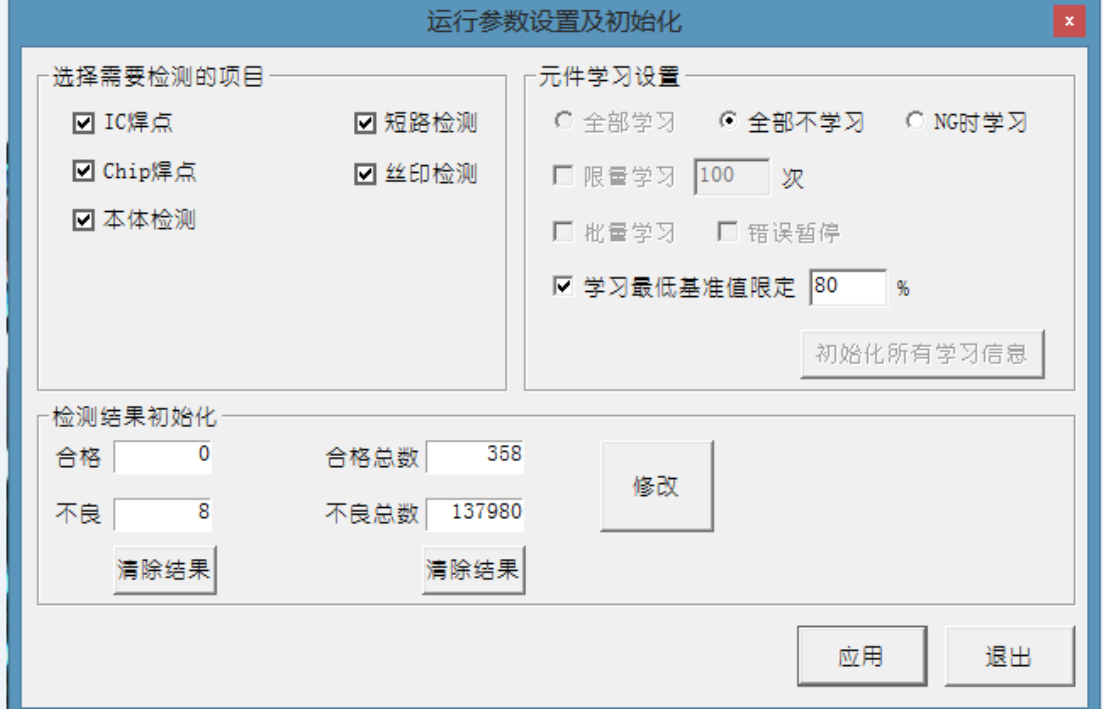

检测完成后弹出检测结果,用键盘的→键选中到单个图像框,确认[NG 元件图像]与[注 册元件图像]略有差异,但也可作为良品标准图像,点击[添加组]在弹出的框内重新画好元件 框并点击 [确定], 此后 [NG 元件图像] 处的这一个图像就添加为良品标准图像。

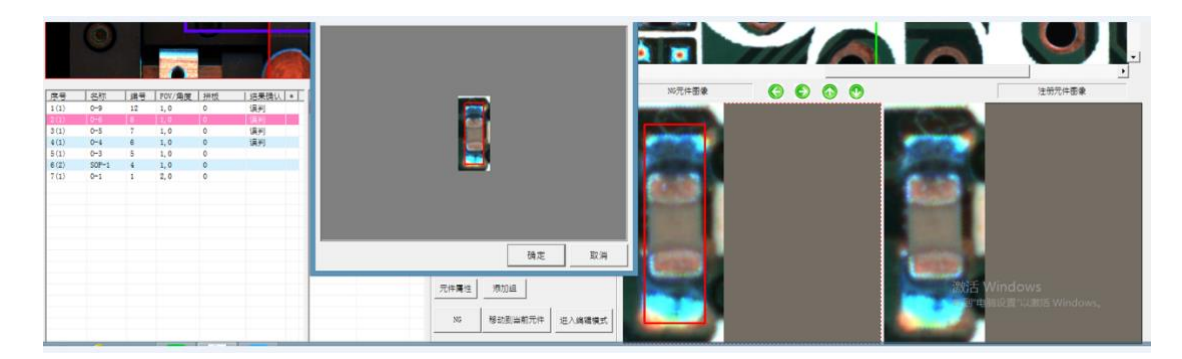

如果当前的图像不能作为良品标准图像,就不要进行[添加组],例如以下图像上字符缺失 的图像就不能作为良品标准图像。

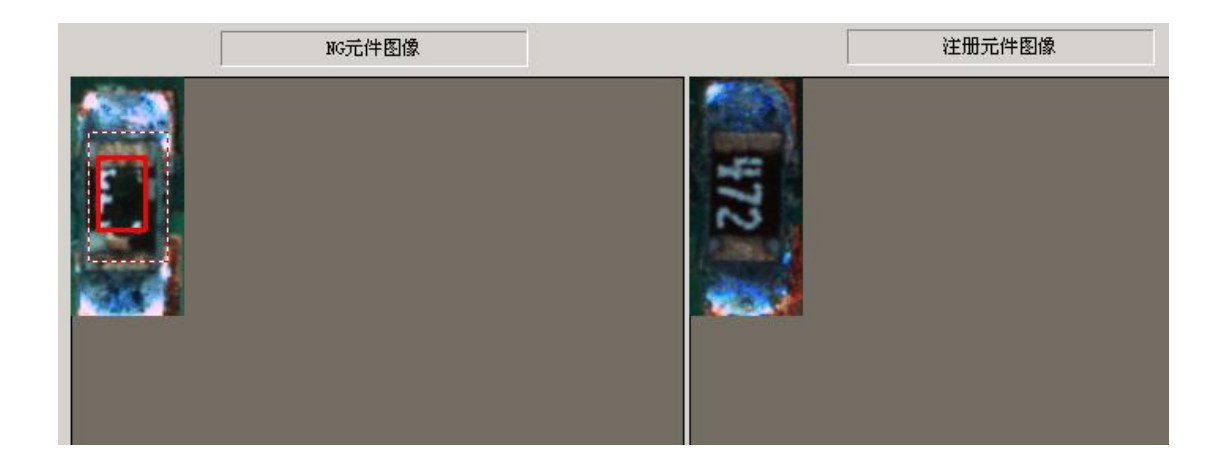

点击[元件属性],就会弹出注册元件时设置的信息,若经实际检测使用,认为有必要,才 在此时修改当初的元件注册信息。一般出现的图像差异,只需通过[添加组]的方式添加较多的 良品标准图像,来降低误判率。

因为各种原因导致元件框偏移,先点击[移动到当前元件],再点击[进入编辑模式],进入 到编程模式中,

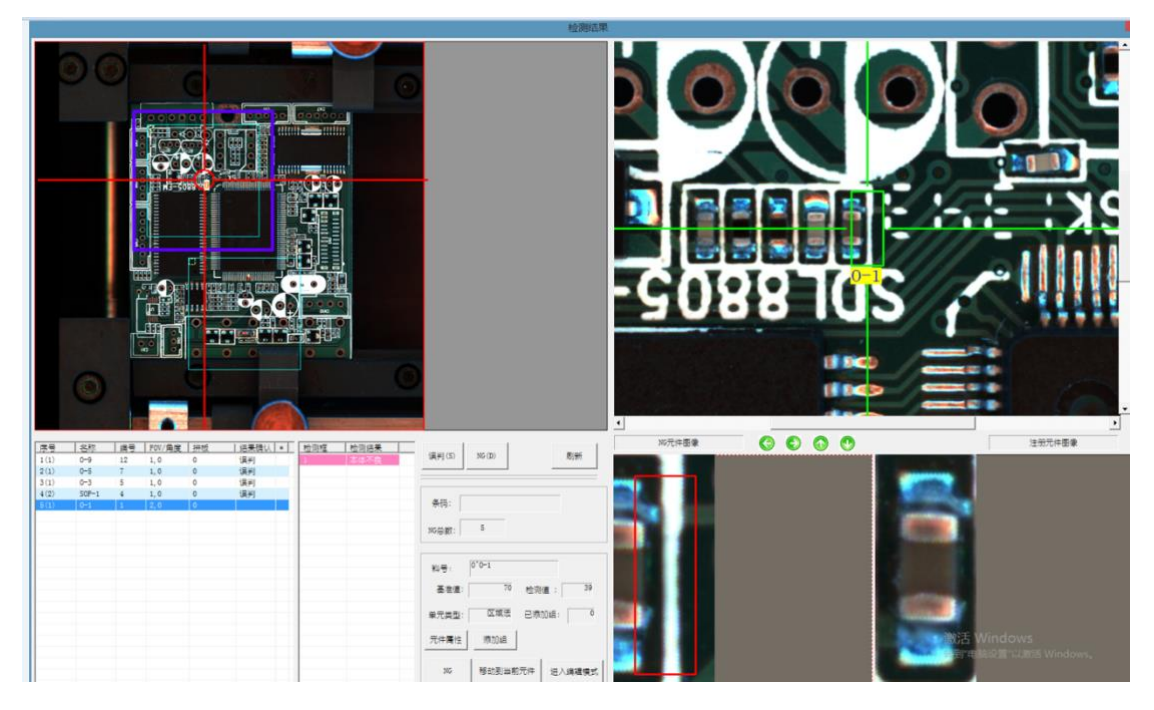

在编辑模式里选中偏移的元件框,再用鼠标左键移动到正确的元件位置上。

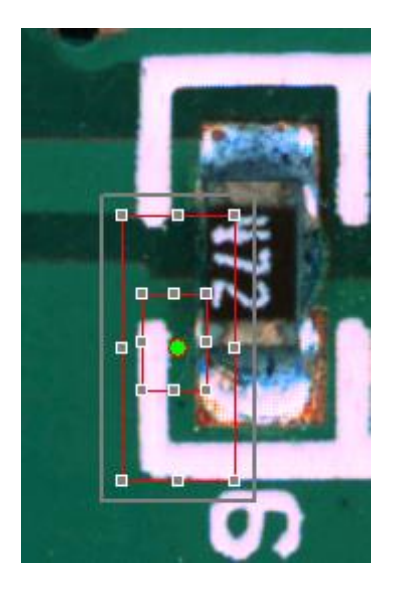

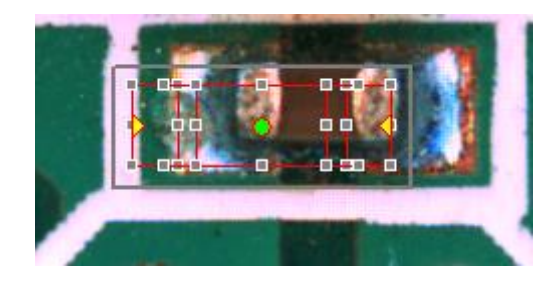

移动完成后,要点击一次 [路径优化] 或按下快捷键 F2 (每当有添加、删除、移动元件框后 都要进行路径优化)。

完成调试程序后,再在检测模式下取消选中[调试模式],并点击[设定],在弹出的框里选 中[全部不学习]。

# 第九章 SPC 数据库处理

打开系统配置菜单栏下面的系统构成,点击使用数据库,找到数据库路径即可。如下图;

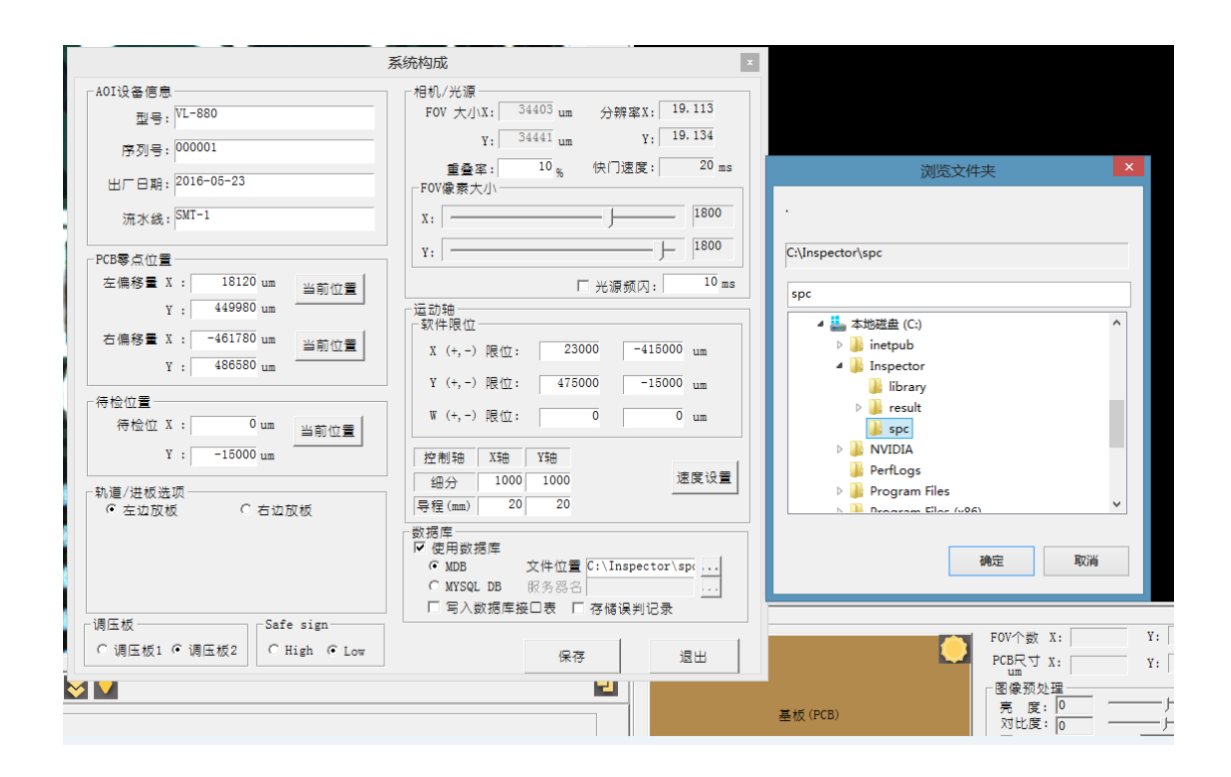

每天测试的数据都会保存在 SPC 数据库里面。密码为 admin

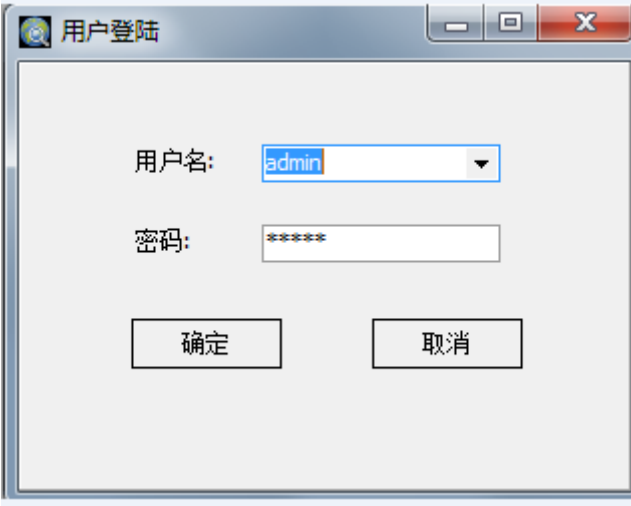

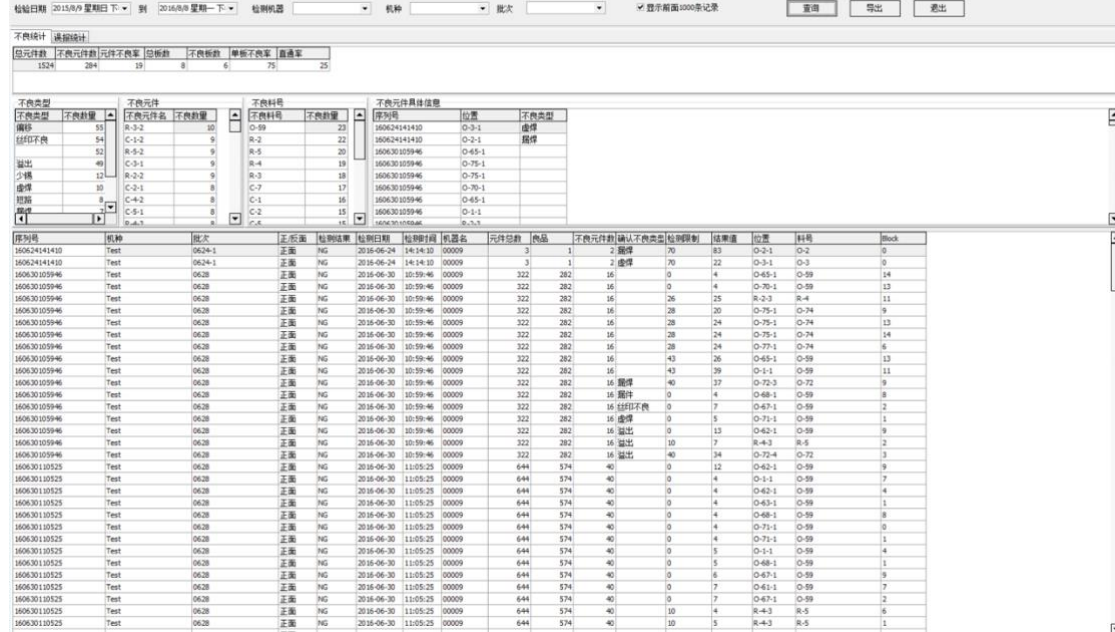

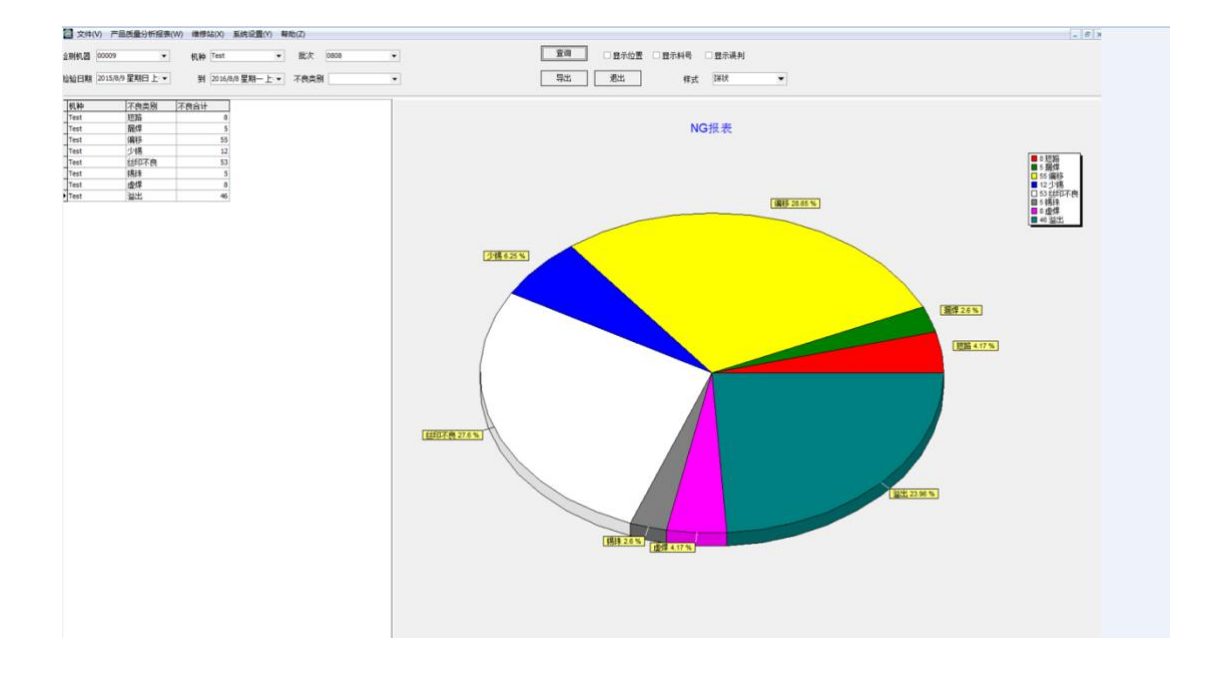

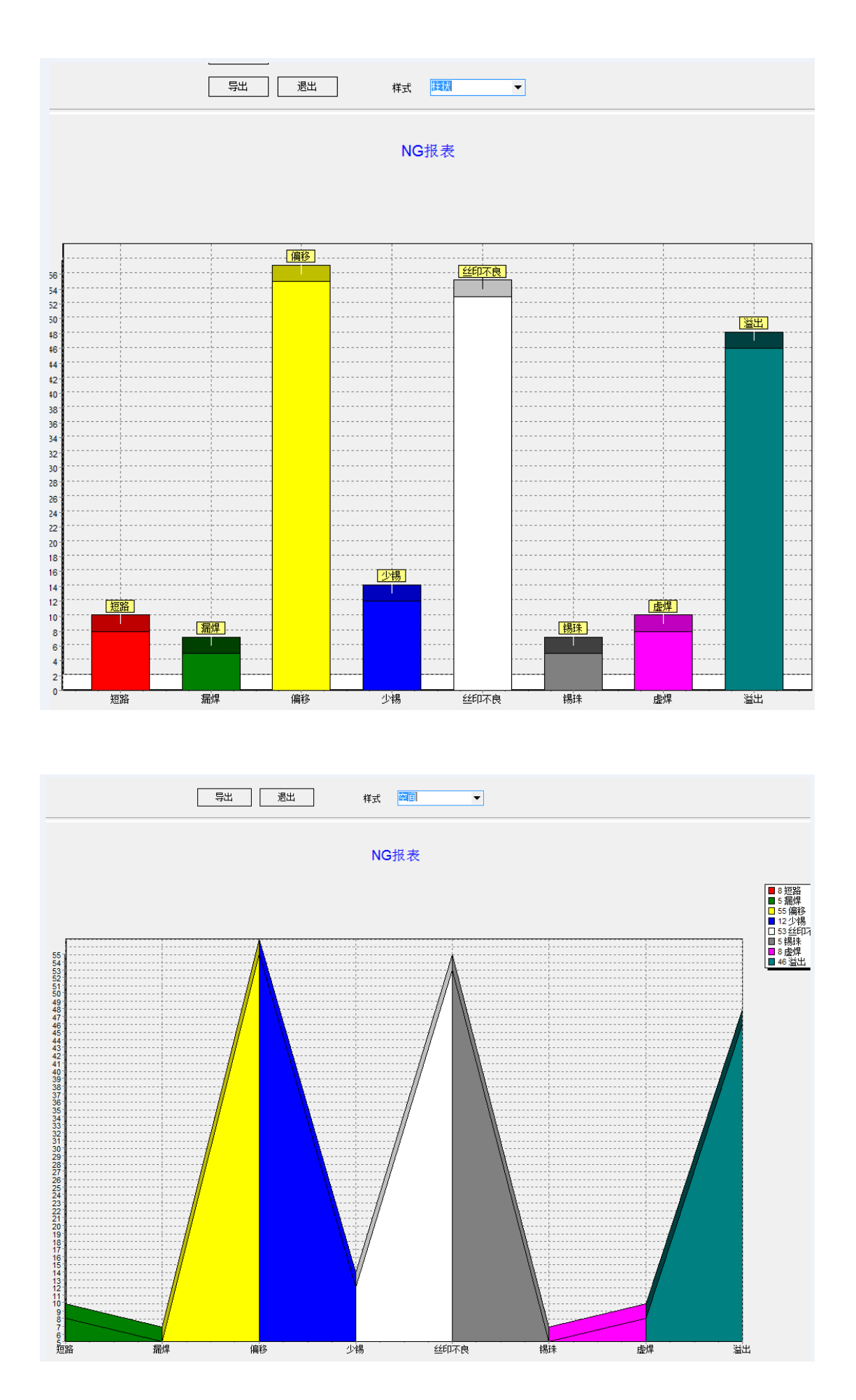

# 第十章 系统参数设置

双击运行 AOI.exe 的快捷方式,首先会需要进行回原点检查。如果设备在回原点检查过程中 发生异常,则不能进入软件内进行相关的参数设置,此时可以在桌面上复制 AOI.exe 快捷方式, 并粘贴在桌面,修改它的属性值,如下图所示的 [目标] 值后面加入" /pe", 注意在/pe 前面有 一个空格。保存后,双击运行此修改后的快捷方式,即可不用进行回原点检查即能修改相关参数, 修改完参数并保存后关闭软件,正常运行时仍然要双击运行 AOI.exe。

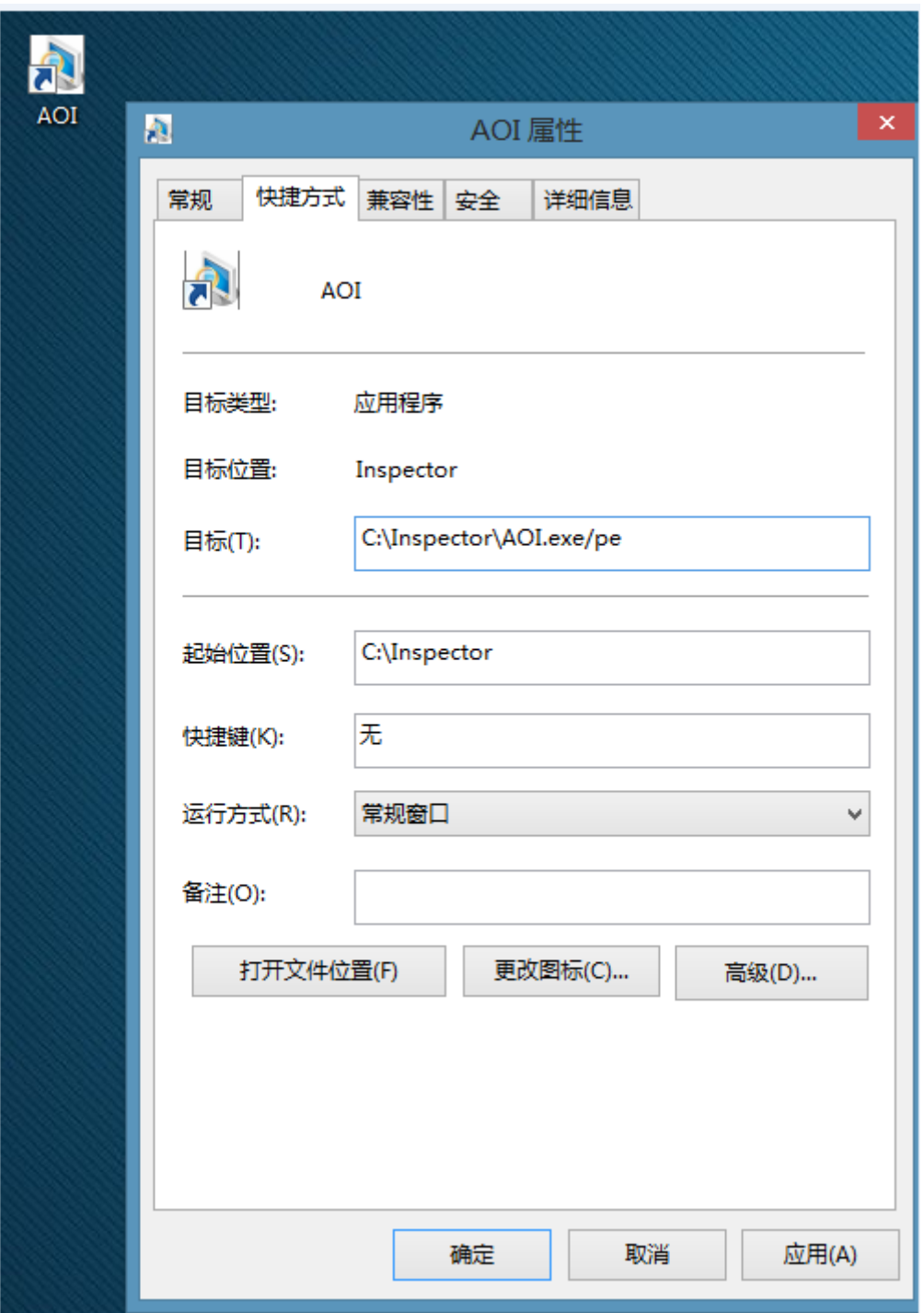

进入软件,点击菜单[系统配置]-[系统构成],可设置部分参数:

[PCB 零点位置]:指新建模式时,PCB 在右下角或左下角的起点位置。

[待检位置]:复位状态、检测完 PCB 时相机停留的位置。

[轨道/进板选项]:右边进板用于轨道从右向左方向,左边进板用于轨道从左向右方向。

[自动调整轨宽]:选择此项,设备回原点时轨道宽度调节机构会同时进行回原点检查。

[数据库]:设置存储检查结果数据。

其它项目,在未与本公司技术人员确认时,请勿作修改。

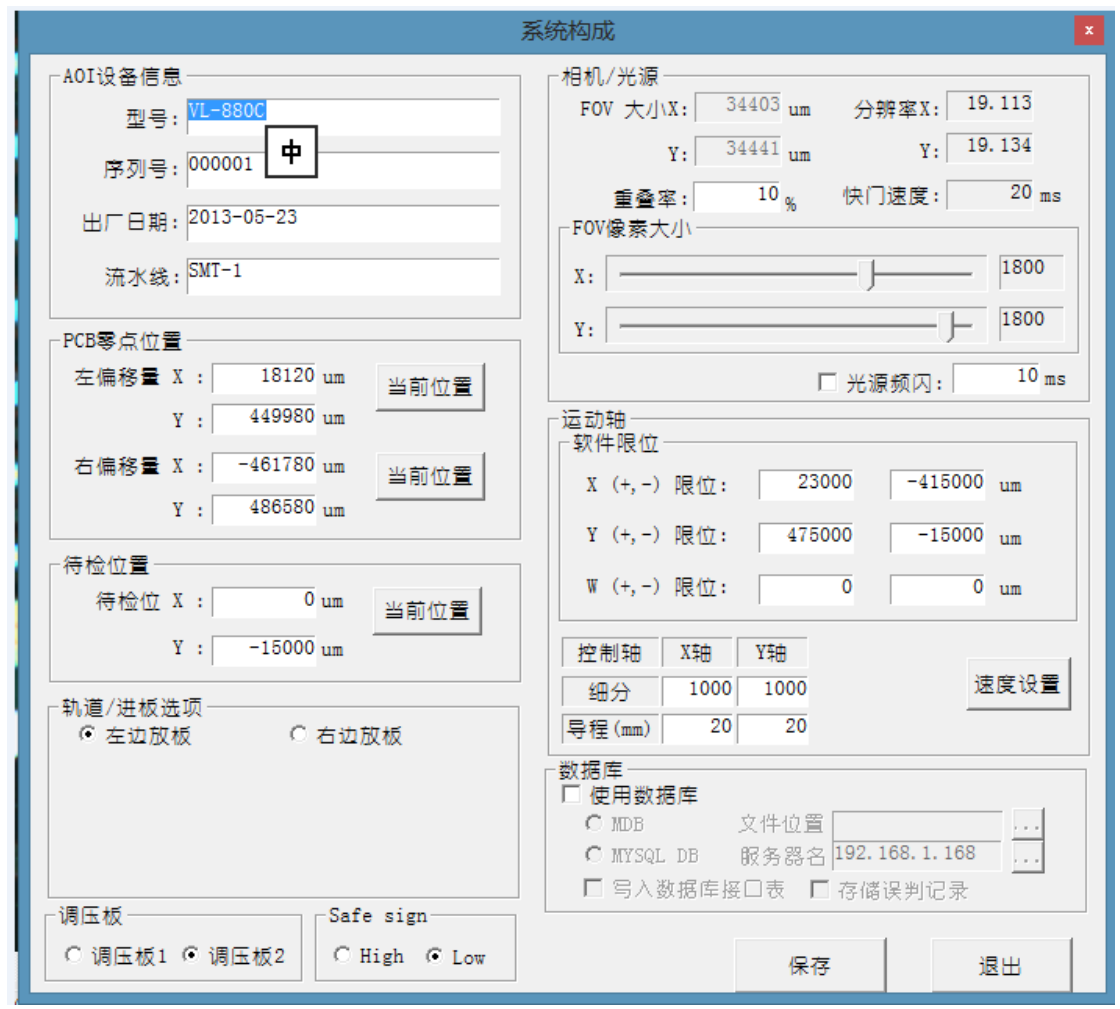

点击菜单[系统配置]-[系统技术参数],可设置部分参数:

[允许旋转角度]:元件旋转偏移的正常范围值。

[Machine 文件夹所在磁盘]: 选择 PCB 检测文件所存贮的磁盘位置, 一般选择 D 盘, 选择 相应盘符时,要确认在此盘的根目录下建立有 Machine 1 文件夹, 如选择 D 盘则应有 D:\Machine\_1 文件夹。

其它项目,在未与本公司技术人员确认时,请勿作修改。

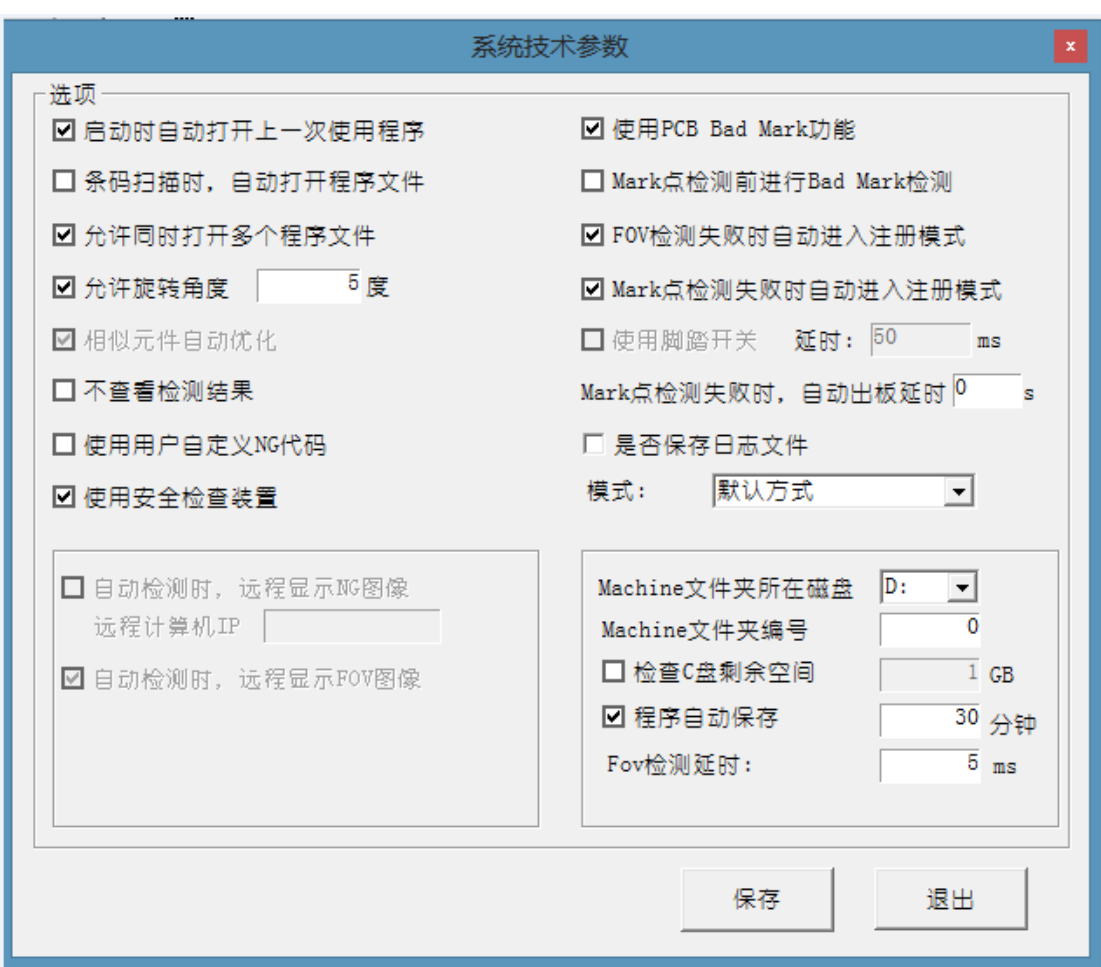

#### 第十一章 设备常见故障及排除方法

1.机器运行过程中晃动

原因及解决办法:机器水平未调好,使用水平仪将机器调好水平,拧紧固定脚杯的螺丝。调

整机器水平步骤如下:

①将机器四脚悬空

②将机器左右调至水平

 ③将机器前后调至水平(只需调前方的一只地脚即可,三点可定一面),放下机器悬空 的脚杯,拧紧固定脚杯的螺丝。

2.触摸机器遭电击

原因及解决办法:

机器地线接触不良或根本没有接地,机器运行过程中通过伺服驱动器会释放出一定电压的感 应电。

通过接地保护可以解决这一问题,具体方法为,从机器的后盖螺丝上引一个线出去接到车间 的专用地线上即可。(注意:切不可将静电线与地线混淆或接错)

3. 机器长时间发出"嘀嘀……"的声音

原因及解决办法:

 电脑硬件故障。检查内存条插入是否牢固,抽出后重新插入。或者由电脑维修人员检查有无 其它故障。

4. 运行程序时提示 X 或 Y 轴不能移动

原因一:运动控制卡的接口接触不良。

解决办法:关闭程序,拔出运动控制线的接口,检查接口处是否有堵塞或偏斜,排除问题后 重新接上。

原因二:X 或 Y 滤波器处接触不良或脱落。

解决办法:关闭电源,打开机器外壳确认是否有接触不良。

原因三:运动控制卡上的接线松动。

解决办法: 打开机器后盖, 使用万用表检测, 锁紧松动处。

5.显示器黑屏

原因:显示器电源未开或其信号线没有接好导致接触不良 解决办法:检查显示器电源线和信号线。

6.左右或前后移动摄像头时元件框偏移

原因: 镜头标定不准确。

 解决办法:进行镜头标定。选取当前测试 PCB 板面上的一处清晰的字符或者定位孔进行镜头 标定,标定区域附近要没有类似的图案,否则会导致标定结果不准确。

- 7.正常测试中误判过多
	- 原因一:元件框偏移

解决办法:①检查 PCB 是否固定,固定好 PCB 板和固定夹具。

 ②先让机器回计算起点,看是否元件的坐标整体有偏移,重新定义坐标起点即可。 原因二:来料有更改(使用了待用料)

解决办法:再以新的元件重新注册一个标准,将原来的标准与新建的标准放在同一个组里面。

原因三:学习调试不充分导致误报。

解决办法:再多调试几块板。

8.元件漏判

原因一:元件未注册标准

解决办法: 给该元件注册标准, 并进行镜头优化。

原因二:增加元件后未进行镜头优化。

解决办法:优化镜头

原因三:与该元件相链接的标准误差范围过大。

解决办法:通过缩小误差倍数降低该元件标准的误差范围或者重新注册标准将原来的标准 替换掉。

9.个别元件在测试过程中的常偏移或反向

原因一:元件框已偏。

解决方法:将镜头移到该元件位置将元件框拉正。

原因二:元件来料已变更或者丝印变化。

解决方法:将现在的元件在重新注册一个标准并和原来的标准放在同一个组中。

10.IC 脚短路漏测

原因一:IC 脚未画短路检测框。

解决方法:在标准图库中将该元件的标准进行短路检测。

原因二:短路检测阀值调得太大。

解决方法:在标准图库中将元件的短路检测阀值缩小。

11. MARK 点识别不能通过导致无法测试

原因一: PCB 板没有固定好。

解决方法:锁好固定 PCB 的夹具将板固定好。

原因二:PCB 板没有按缩略图的方向放置。

- 解决方法:将 PCB 板按照缩略图的方向放置。
- 原因三: 程序调试错误。

解决方法:去检查测试机种名称,调入正确的测试程序。

原因四: 原来的 MARK 取点没有取好, 或者 PCB 上是 MARK 已氧化, 颜色差异过大。

解决方法:取消所有 MARK,重新找点定义 MARK 点。

12.两台机器所做的程序互换后测试不能正常运行

原因: 在机器制造过程中无法保证各个机器的机械原点处于同一位置, 而我们做程序的坐标 原点又是相对于机械原点的。

解决方法:两台机器互换程序后,重新定义坐标原点,然后将换过来的程序重新对正元件框 位置。但是,两台机器互换程序,只适用于两台机器的进板和轨道方向相同、镜头固有分辨 率相同的机器上可以互相共用 PCB 检测程序文件。

13.主机不通电

原因:电源插座故障。

解决办法:先用万用表打电源输入端是否有电压,如果没有就是无电源输入,需要更换电源。

#### 第十二章 设备的维修和保养

11.1 为了设备正常运作及延长设备的使用寿命,请执行如下的定期保养工作:

- 1) 当天工作结束后,关掉电脑和设备的电源,对设备台面的灰尘用吸尘器吸干,如果没有 吸尘器可用干毛巾将板屑灰尘等从台面上擦除。注意:千万不能用风枪吹,风枪会将灰 尘、碎屑吹入设备台面内,附在丝杆、导轨或镜头上,影响设备的精度和寿命,如果有 金属碎屑被吹入电器上还可能会有短路起火的危险。
- 2) 用毛巾擦净设备表面污垢。注意:不要用有机溶剂(如洗板水)来擦试设备表面,否则 会损坏设备表面的油漆。
- 3) 每一个月对丝杆和导轨进行保养,先用干净的白布清除陈油,然后用 10-11 号油画笔 将油脂均匀的涂刷到丝杆及导轨的表面。注意:润滑脂和润滑油一定要质量好的。否则 会增加丝杆或导轨的表面摩擦,从而缩短丝杆和导轨的使用寿命,影响机器的准确定位 等。推荐用: 德国 OKS 特级油脂 OKS422, 或者参照保养贴片机使用的油脂.
- 4) 每 1 个月清洗一次工业电脑面板左侧的过滤棉。注意:过滤棉清洗后需晾干水分后再 装回原位。
- 5) 每 3 个月对光源进行一次校验。因为 LED 灯使用半年后其亮度可能有轻微的变化,为 了保证测试的正常,需对光源进行一次校验。
- 6) 每三个月对相机进行一次标定,因为相机经过每天不停地运动,要查看相机螺丝和镜头 螺丝是否固定好,查看标定值是否在合格范围内。
- 11.2 各部件的详细检测过程
	- 1) 确定各个槽形光电感应器是否正常工作

本设备上 X 轴和 Y 轴各有 1 个、轨道宽度方向上有 2 个槽形光电感应器,用纸片放入槽 内或取出,其信号灯正常会有亮或灭的变化。

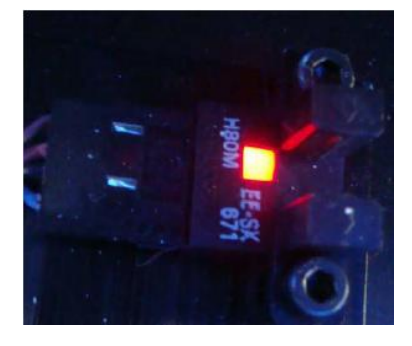

- 2) 确定 PCB 光电感应器是否正常工作 本设备在轨道进入端、左挡板气缸、右挡板气缸、出板端各装有一个光电感应器,正常 情况时,有 PCB 从轨道上通过时,其信号灯会有颜色变化。
- 3) 确定机械限位开关是否正常工作 本设备的 X 轴和 Y 轴两端各有 1 个机械限位开关,可借助万用表检查确认,正常情况时 连线的两端处于导通状态,当轴运行到末端时压住机械限位使连线两端断开。如果机械

限位开关损坏,并排位置装有 1 个备用品可供更换。

4) 丝杆、导轨部位润滑保养

丝杆、导轨是设备运行的主要传动部件,保养方面最为重要,以保证设备的传动和定位 精度。进行年度大保养时要注意清除陈油及灰尘,重新涂注新油,润滑脂推荐使用德国 特级油脂 OKS-422.具体操作步骤如下:

第一步:使用布条将丝杆/导轨上的陈油擦下来。

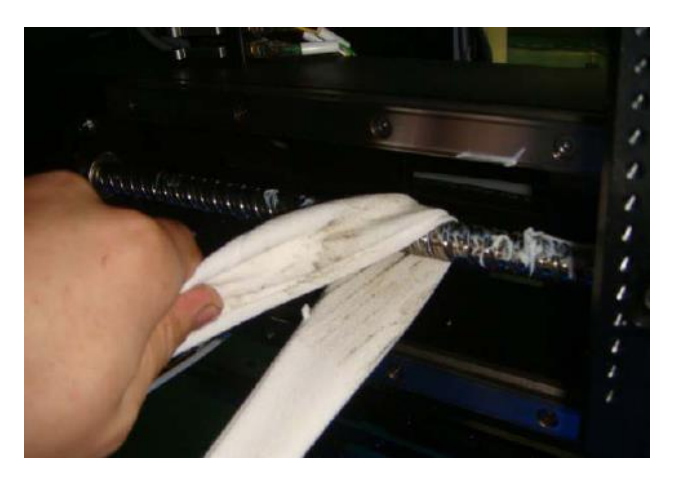

第二步: 使用专用油枪将润滑脂均匀涂抹在丝杆表层, 并通过推动 X/Y 轴来回移动, 使其吸收。

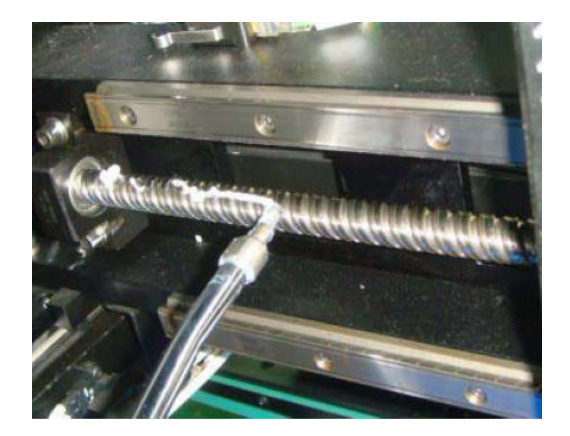

第三步:如果导轨上滑块有注油嘴保护盖,注油前先取下来。

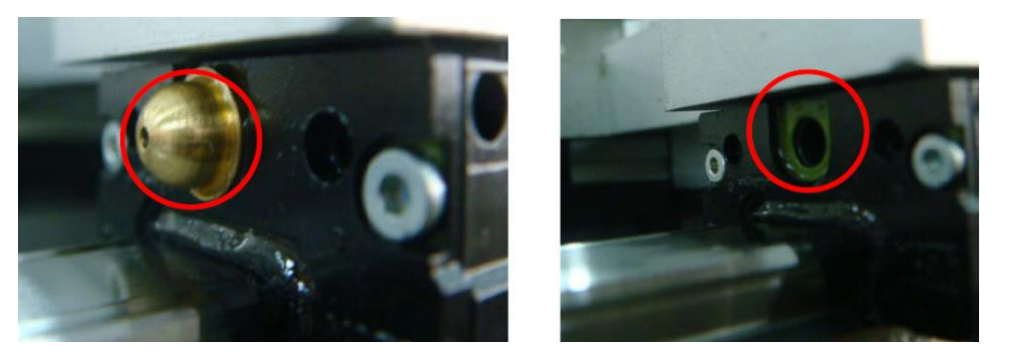

第四步:将注油枪头插入滑块注油嘴,并压紧,轻轻压注油枪压杆,让润滑脂均匀注入 滑块之中,并让滑块在导轨上来回滑动,使润滑脂均匀涂入。

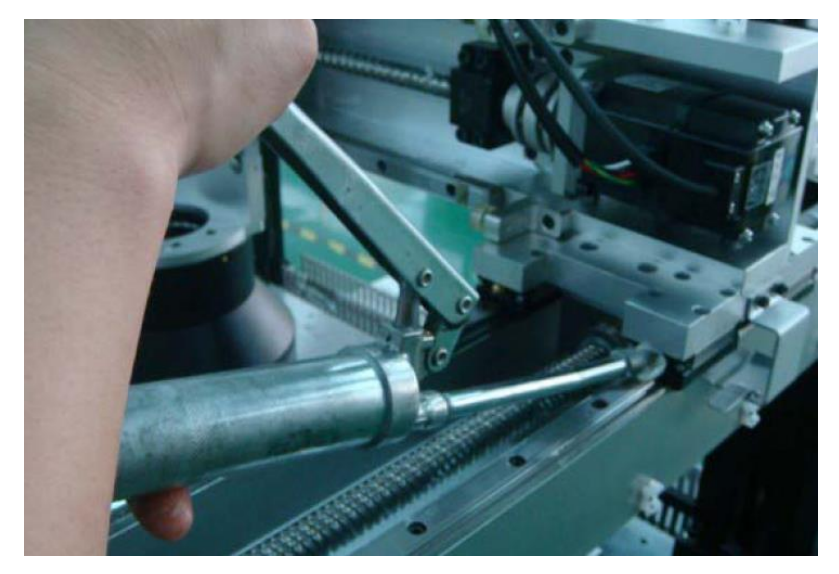

#### 11.3 测试过程/结果的确认表

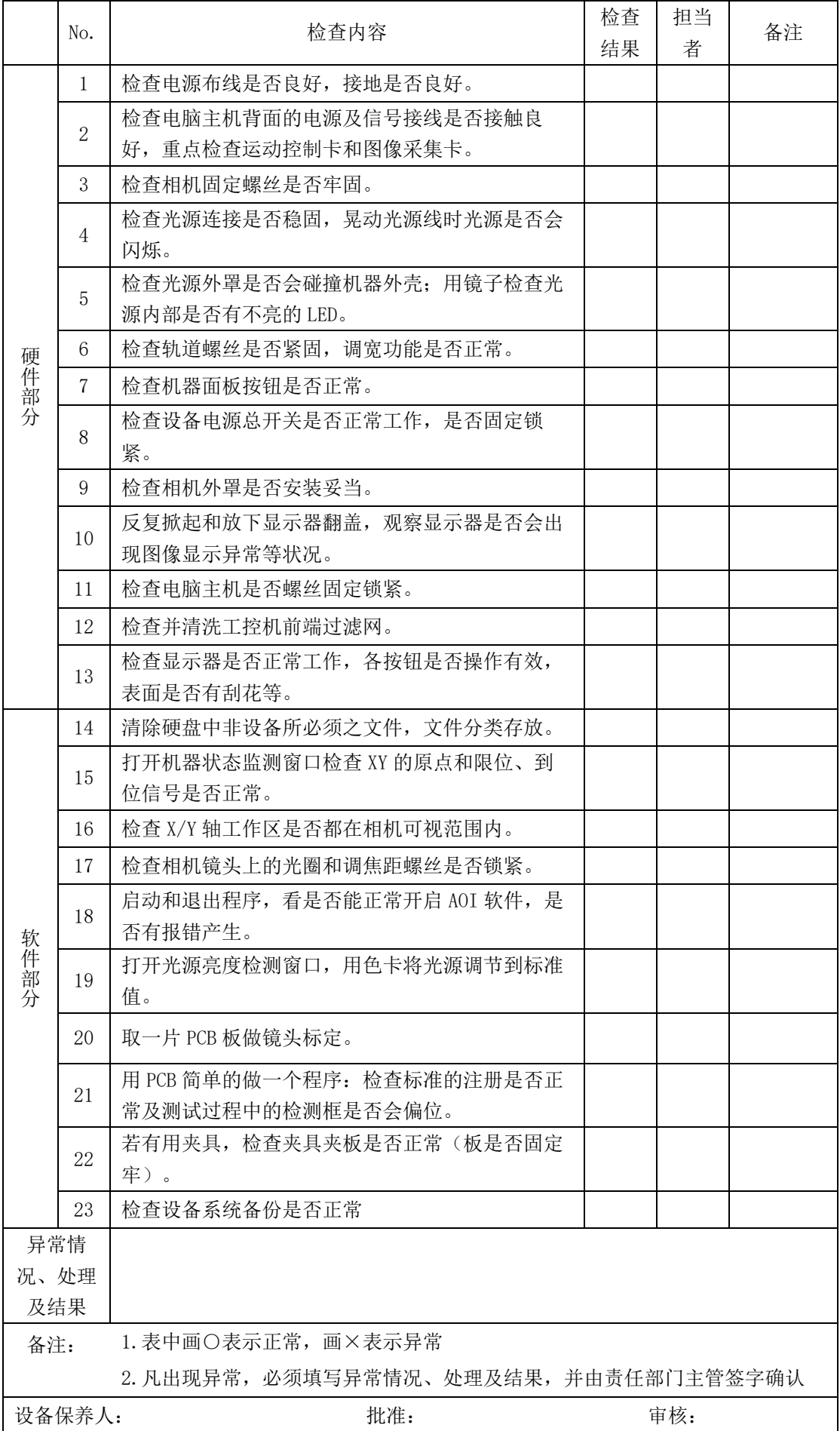